# МИНИСТЕРСТВО ОБРАЗОВАНИЯ РЕСПУБЛИКИ БЕЛАРУСЬ Белорусский национальный технический университет

Кафедра «Строительные материалы и технология строительства»

# РЕШЕНИЕ СТРОИТЕЛЬНО-ТЕХНОЛОГИЧЕСКИХ ЗАДАЧ В ПАКЕТЕ MATHCAD

Лабораторный практикум для студентов специальности 1-70 01 01 «Производство строительных изделий и конструкций»

> Минск БНТУ 2020

УДК 004 ББК 32.97 Р47

> С о с т а в и т е л и: *О. Б. Сенько, Ж. Л. Зеленковская*

> > Р е ц е н з е н т ы:

первый заместитель директора Института жилища – НИПТИС им. Атаева С. С., д-р техн. наук, старший научный сотрудник, академик Белорусской инженерной академии *Л. Н. Данилевский* зав. кафедрой «Промышленное и гражданское строительство» ГУПВО «Белорусско-Российский университет», канд. техн. наук, доцент *Е. Е. Корбут*

**Решение** строительно-технологических задач в пакете MathCAD : лабораторный практикум для студентов специальности 1-70 01 01 «Производство строительных изделий и конструкций» / сост.: О. Б. Сенько, Ж. Л. Зеленковская. – Минск: БНТУ, 2020. – 77 с. ISBN 978-985-583-023-9. Р47

Издание «Решение строительно-технологических задач в пакете MathCAD» предназначено для обучения студентов специальности 1-70 01 01 «Производство строительных изделий и конструкций» основам работы в приложении MathCAD.

В практикуме в систематическом виде изложено решение многих задач в данном пакете. Издание содержит подробные инструкции по выполнению лабораторных работ, включая теоретические сведения по рассматриваемой теме, образцы выполнения и решения аналогичных задач, а также варианты заданий.

> **УДК 004 ББК 32.97**

**ISBN 978-985-583-023-9** © Белорусский национальный технический университет, 2020

### **АННОТАЦИЯ**

Лабораторный практикум «Решение строительно-технологических задач в пакете MathCAD» предназначен для выполнения лабораторных работ студентами дневной и заочной форм обучения специальности 1-70 01 01 «Производство строительных изделий и конструкций».

В практикуме в систематическом виде изложено решение многих задач в пакете MathCAD. Издание содержит подробные инструкции по выполнению лабораторных работ, теоретические сведения по рассматриваемой теме, образцы решения аналогичных задач, а также варианты заданий.

Теоретический материал сопровождается примерами, нацеленными на развитие у студентов навыков решения практических задач, а также вопросами и упражнениями для самостоятельного выполнения.

# **СОДЕРЖАНИЕ**

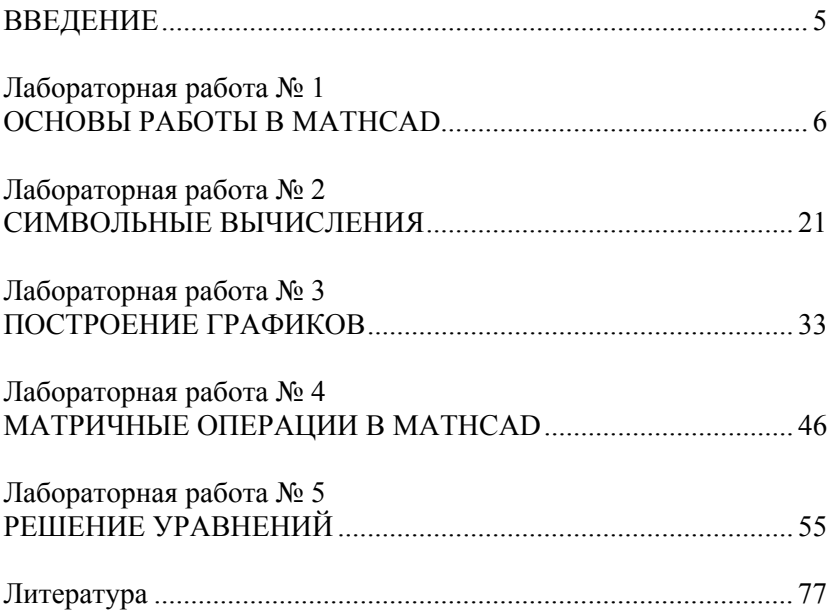

#### **ВВЕЛЕНИЕ**

Широкое распространение современных информационных технологий в настоящее время требует от инженера любого профиля высокой информационной культуры.

Для решения задач компьютерного моделирования используются различные программные средства. MathCAD является уникальной системой для научных и инженерных расчетов и позволяет работать с формулами, числами, текстом и графиками. В этом приложении можно выполнять как численные, так и аналитические (символьные) вычисления, при этом точность, с которой отображается результат, задается пользователем, имеет чрезвычайно удобный математико-ориентированный интерфейс и средства научной графики. С помощью MathCAD можно решить почти любую математическую задачу символьно либо численно. MathCAD позволяет записывать на экране компьютера формулы в их привычном виде.

Практикум состоит из пяти лабораторных работ. В них рассматривается работа с основными панелями MathCAD и решаются задачи построения графиков, действий над матрицами, решения алгебраических уравнений и символьных преобразований.

Цель данного лабораторного практикума - научить студентов самостоятельно решать математические задачи в среде MathCAD, помочь усвоить лекционный курс, приобрести навыки самоконтроля и развития мышления.

Студентам предлагается освоить программный инструментарий в процессе выполнения конкретных заданий и решения практических задач, что повышает эффективность обучения.

# Лабораторная работа №1

# ОСНОВЫ РАБОТЫ В МАТНСАД

Цель работы: ознакомиться с основными возможностями, изучить главное меню и панели инструментов пакета MathCAD, а также приобрести практические навыки работы в нем.

Задачи: научиться пользоваться основными панелями инструментов пакета MathCAD, приобрести практические навыки для выполнения простейших вычислений в пакете MathCAD.

### Методические указания

Система MathCAD является интегрированной системой, которая ориентирована в основном на проведение математических и инженерно-технических расчетов.

После запуска приложения MathCAD открывается окно, вид которого представлен на рис. 1.1.

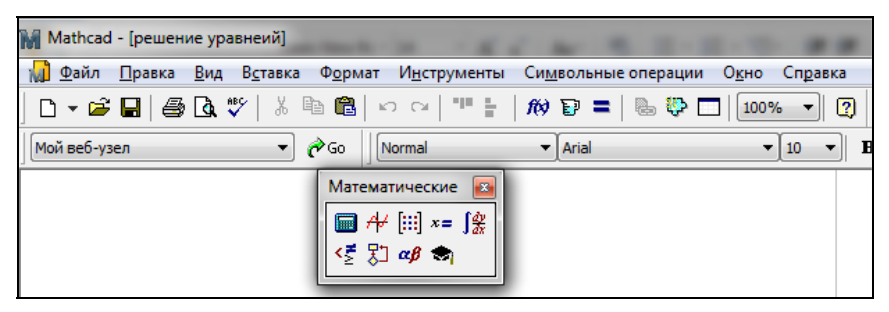

Рис. 1.1. Рабочее окно системы MathCAD

Главное меню системы MathCAD представлено набором команд, общим для большинства приложений операционной системы MS Windows, а также командами, представляющими специфические возможности

Меню Файл (File) – работа с файлами.

Меню Правка (Edit) – редактирование документов.

Меню Вид (View) - настройка элементов окна.

Меню Вставка (Insert) - позволяет помещать в MathCAD документы, графики, функции, матрицы, гиперссылки, компоненты и настраивать объекты.

Меню Формат (Format) – содержит команды, предназначенные для задания различных параметров, определяющих внешнее представление чисел, формул, текста, абзацев, колонтитулов и т. д.

Меню Инструменты (Math) – позволяет установить режимы и параметры вычислений.

Меню Символьные операции (Symbolic) – реализует символьные вычисления.

Меню Окно (Window) – содержит команды для упорядочения взаимного расположения нескольких окон и позволяет активизировать одно из них.

Меню Справка (Help) – информационный центр и справочники.

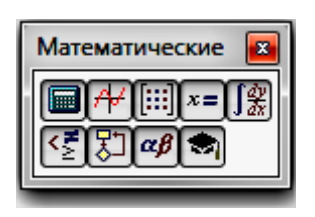

Панель **Математические** предназначена для вызова на экран еще девяти панелей, с помощью которых происходит вставка математических операций в документы. Каждая из кнопок, в свою очередь, открывает панели инструментов специального назначения, к которым относятся следующие:

1. Калькулятор (Арифметика). На данной панели расположены арифметические операторы, цифры от 0 до 9, наиболее распространенные функции и математические константы, а также операторы вывода.

2. Булева алгебра – для ввода операторов сравнения и логических операций.

3. Вычисление – на панели находятся ссылки на все операторы ввода и вывода в MathCAD, а также шаблоны для создания пользовательских операторов.

4. Графики – шаблоны для построения разнообразных графиков и поверхностей.

5. Матрицы – операторы создания, обращение, транспонирование матриц, а также операторы матричных индексов и колонок.

6. Математический анализ – представляет математические выражения с элементами интегрирования, дифференцирования в привычном виде. Кнопки этой панели позволяют вычислять значения пределов, сумм, произведений.

7. Программирование – инструменты для написания программ.

8. Греческий алфавит – графический алфавит.

9. Символы – для символьных вычислений.

В развернутом виде перечисленные панели инструментов панели Математические представлены на рис. 1.2.

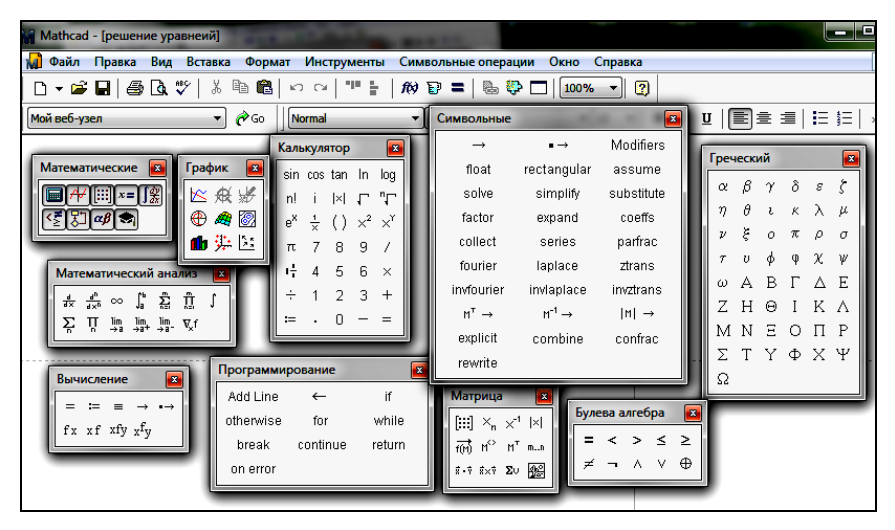

Рис. 1.2. Рабочее окно системы MathCAD с развернутыми панелями инструментов панели Математические

# **Типы данных MathCAD**

В системе MathCAD предусмотрены следующие типы данных:

1. Целые.

2. Вещественные.

3. Комплексные. Следует иметь в виду, что при записи мнимой единицы необходимо использовать специальную кнопку панели Calculus.

4. Строковые. Обычно это комментарии вида «Вычисление суммы».

5. Системные. Системная константа – это предварительно определенная переменная, значение которой задается в начале загрузки системы. Примерами таких констант являются числа «e» или «π».

### **Определение переменных**

Имена переменных (идентификаторы) в системе MathCAD могут иметь практически любую длину, и в них могут входить любые латинские и греческие буквы, а также цифры. Однако начинаться они могут только с буквы, например: *х*, *xl*, *alpha*, *X*, *coordinate*. Идентификатор не должен содержать пробелов. Строчные и прописные буквы в именах различаются. Имя не должно совпадать с именами встроенных функций. После входа в MathCAD на экране появляется красный крестик, который обозначает место, где будет производиться запись. Переменные должны быть предварительно определены пользователем, т. е. им необходимо хотя бы однажды присвоить значение. В качестве оператора присваивания используется знак :=, тогда как знак = отведен для вывода значения константы или переменной. Попытка использовать неопределенную переменную ведет к выводу сообщения об ошибке - переменная окрашивается в ярко-красный цвет.

### Ранжированные (дискретные) переменные

Ранжированная переменная - переменная, которая принимает ряд значений при каждом ее использовании. Для определения ранжированной переменной общего вида используется выражение:

Имя переменной := начальное значение, начальное значение + шаг.. конечное значение.

Если шаг равен 1, тогда ранжированную переменную можно задавать следующим образом:

Имя переменной : = начальное значение .. конечное значение.

Задать ранжированную переменную можно при помощи кнопки m.n на панели Матрица, означающей диапазон изменения (от. до включительно).

Любое выражение с ранжированными переменными после знака равенства (=) создает таблицу вывода.

# Матрица R  $\begin{bmatrix} \vdots \\ \vdots \end{bmatrix} \begin{bmatrix} \times_n & \times^1 & \times \end{bmatrix}$  $\overrightarrow{f(m)}$   $M^2$   $M^T$  m.m.  $\vec{x} \cdot \vec{v}$   $\vec{x} \times \vec{v}$   $\sum \cup \Box \Box \Box$

#### Созлание текстовых областей

1. Указать курсором место создания области.

2. Выбрать команду Текстовая область из меню Вставка. Появится текстовая рамка.

3. По мере ввода текста текстовая рамка будет увеличиваться. Нажатие клавиши Enter приведет к переходу на новую строку внутри текста. Чтобы покинуть текстовую область, необходимо щелкнуть вне границ рамки.

#### Создание формул

Формулы - основные объекты MathCAD. Для запуска формульного редактора необходимо установить указатель мыши в любое свободное место окна редактирования и щелкнуть левой кнопкой. На этом месте появится курсор ввода в виде красного креста (+). В математическом выражении курсор приобретает вид синего уголка ( $\lfloor$ или  $\rfloor$ ). Он указывает направление ввода и управляется клавишами перемещения курсора.

Элементы формул можно вводить с клавиатуры или с помощью панелей. Буквенные значения задаются с помощью оператора присваивания (он вводится символом ":="). Таким же образом можно задавать числовые последовательности, аналитически определенные функции, матрицы, векторы.

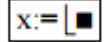

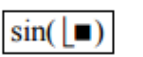

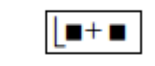

Входной язык - промежуточный математически ориентированный язык ви-

зуального программирования, предполагающий при наборе формул заполнение уже готовых системных шаблонов (элементы шаблона, подлежащие заполнению, изображаются черными прямоугольниками).

Набор и отображение некоторых символов:

- деление ( / ) отображается дробным выражением;  $2/3 \rightarrow \frac{2}{3}$ ;

- умножение (\*) отображается точкой;  $2*3 \rightarrow 2.3$ ;

- возведение в степень (^) отображается верхним индексом;

 $2^3 \rightarrow 2^3$ ;  $2^4(1/3) \rightarrow 2^{\overline{3}}$ .

Математическое выражение - формула, состоящая из операндов, операторов и функций. Набор клавиши равно (=) вызывает вычисление математического выражения с выводом результата на экран:  $2+Ln(2.73) = 3.$ 

# Форматирование результатов

Способ, которым MathCAD выводит числа, называется форматом результата. Формат результата может быть установлен для всего документа (глобальный формат) или для отдельного результата (локальный формат). Глобальный формат устанавливается командой меню Формат - Результат. В диалоговом окне, появляющемся после выбора этой команды, устанавливается выводимая точность числа, диапазон показателя степени (если вывод чисел нужен в форме с плавающей запятой) и точность нуля. Для установки фор-

мата отдельного числа нужно щелкнуть мышью на выражении, результат которого нужно переформатировать; вызвать команду форматирования и проделать вышеописанные действия.

#### Определение функций

Функция - выражение, согласно которому проводятся некоторые вычисления с его аргументами и определяется его числовое значение. Функции в пакете MathCAD могут быть встроенные и определенные пользователем. Для ввода встроенных функций используется команда меню Вставка - Функция или кнопка на панели инструментов. В диалоговом окне нужно выбрать Категорию и соответствующую функцию.

Пользовательские функции - функции, определенные и запрограммированные пользователем для выполнения периодических вычислений. Чтобы воспользоваться собственной функцией, нужно выполнить следующее:

1. Описать функцию.

2. Вызвать описанную функцию для выполнения. Для определения функции используются идентификаторы: имя функции и имена формальных параметров функции.

Пример 1.1. Пусть требуется определить функцию Dist, которая будет возвращать расстояние заданной точки от начала координат. Использовать эту функцию для вычисления расстояния от точки  $A(1.96, -3.8)$  и  $B(6, 42.5)$  до начала координат. Расстояние от начала координат до некоторой точки  $A(x, y)$  определяется по формуле  $d = \sqrt{x^2 + y^2}$ , где *x*, *y* – координаты заданной точки. Эта формула и будет составлять основу функции Dist.

Ниже представлено решение поставленной задачи в программе MathCAD (рис. 1.3):

$$
Dist(x,y) := \sqrt{x^2 + y^2}
$$

 $P := Dist(6, 42.6)$   $P = 43.02$  $Dist(1.96, -3.8) = 4.276$ 

Рис. 1.3. Решение в системе MathCAD

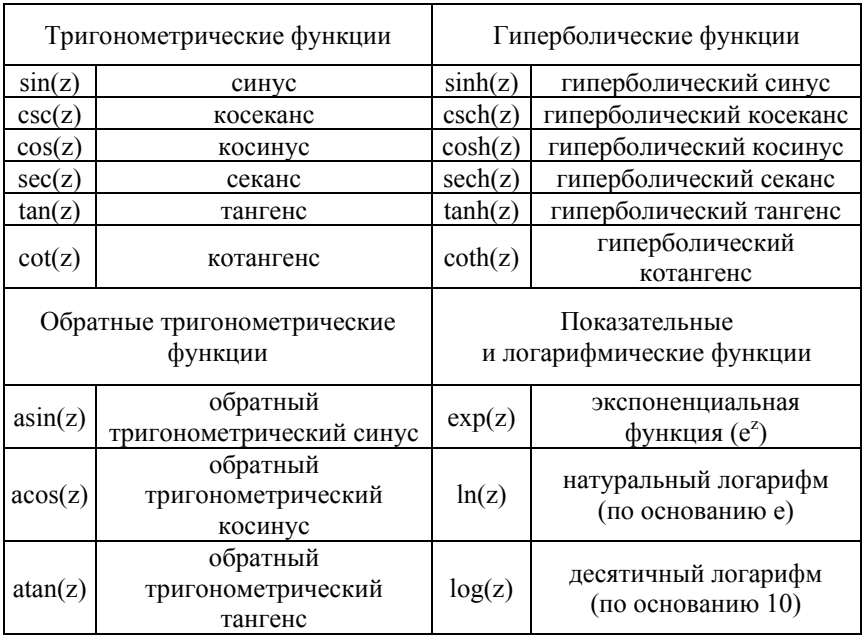

# Встроенные функции MathCAD

Пример 1.2. Требуется получить таблицу значений функции  $f(x) = \frac{x}{1+x^2}$  на интервале [*a*, *b*] с шагом *h*. Решение задачи можно свести к выполнению следующих шагов:

1. 3адать функцию 
$$
f(x) = \frac{x}{1 + x^2}
$$
.

2. Задать а, b, h.

3. Задать переменную *t* при помощи кнопки Переменнаядиапазон, принимающую значение из промежутка на интервале [a, b] c шагом  $h$ .

4. Получить таблицу значений функции для переменной t (рис. 1.4):

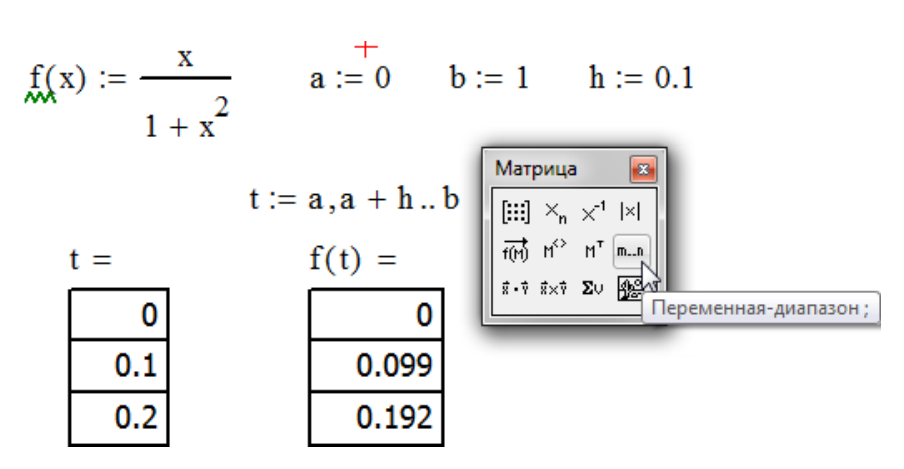

Рис. 1.4. Создание функции и таблицы значений в программе MathCAD

### Простые вычисления в MathCAD

Результат арифметического выражения отображается, если после него стоит знак «=» или знак «->». В первом случае результат представляется в численном виде, а во втором - в символьном. Передвигаться по формуле удобно при помощи клавиши «пробел».

**Пример 1.3.** Символьное вычисление в MathCAD (рис. 1.5):

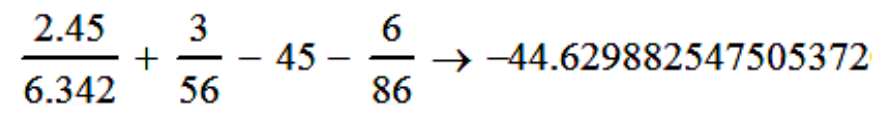

Рис. 1.5. Рабочее окно системы MathCAD

### Вычисления суммы и произведения ряда

Оператор суммирования вычисляет сумму выражений по всем значениям индекса. Оператор произведения работает аналогичным образом - вычисляет произведение выражений по всем значениям инлекса.

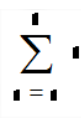

После выбора знака суммирования с пустыми полями поле индекса, поле начального значения индекса, поле конечного значения индекса, поле выражения) они заполняются следующим образом:

- в поле имени индекса вводится имя переменной, которая является индексом суммирования,

- в поле начального и конечного значений индекса - целое число или любое выражение, принимающее целое значение.

- в поле выражения вводится выражение, которое необходимо просуммировать. Обычно это выражение включает индекс суммирования  $\sum_{x}^{10} x + \cos(x)$ .

Для группировки элементов выражения их заключают в скобки. Используется апостроф ('), чтобы создать пару круглых скобок вокруг поля. Аналогично создается оператор произведения. На рис. 1.6 приведены некоторые примеры использования операторов суммы и произведения.

Haŭти сумму ряда n+1 для n=1..20  
\n
$$
\sum_{n=0}^{20} (n+1) = 231
$$
\n
$$
\sum_{n=0}^{10} \frac{1}{i+1} = 2.505 \times 10^{-8}
$$
\n
$$
\sum_{x:=5}^{10} k := 20
$$
\n
$$
k := 5
$$
\n
$$
\sum_{n=0}^{k} \frac{x+n}{x!} = 2.625
$$
\n
$$
\sum_{n=1}^{k} \frac{x+n}{n} = 2.525
$$
\n
$$
\sum_{n=1}^{k} \frac{x+n}{n} = 2.625
$$
\n10 m = 1.20, n = 1.20, n = 1.10  
\n
$$
\sum_{n=1}^{k} \frac{x+n}{n} = 2.625
$$
\n20 m = 2.554 × 10<sup>13</sup>

Рис. 1.6. Примеры использования операторов суммы и произведения

Пример 1.4. Рассчитать расход цемента по формуле:

$$
II = \frac{V_{T} - B_{a\mu}}{1,02 \cdot \left[\frac{1}{\rho_{\mu\mu}} + K_{\mu\tau} \cdot (X - 0,293)\right]}, \text{ kr}, \qquad (1.1)
$$

где  $\rho_{\text{III}}$  – истинная плотность цемента, кг/м<sup>3</sup>, составляет примерно 0,8 от плотности цемента 3,1;

 $K_{\text{HT}}$  – коэффициент нормальной густоты цемента (принимается в промежутке 0,22...0,28);

 $B_{a\pi}$  - количество воды, адсорбированной поверхностью заполнителей (принимается в промежутке 0,018...0,030);

 $X$  – относительное водосодержание цементного теста (изменяется от 0,876 до 1,65, т. е. в переделах структурной связности цементного теста);

 $V_{\rm T}$  – объем цементного теста, который рассчитывают по формуле

$$
V_{\rm T} = \frac{m_{\rm cm} + 0,000013 \cdot S_{\rm cm}}{1 + 0,000013 \cdot S_{\rm cm}}, \, \, \text{M}^3 \tag{1.2}
$$

где  $m_{\text{cm}}$  – пустотность смеси заполнителей (принимается в промежутке  $0, 1...0, 2$ ;)

 $S_{\text{cm}}$  – общая площадь поверхности смеси заполнителей (принимается в промежутке 3000...8000).

На рис. 1.7 отображен листинг программы MathCAD с решением поставленной залачи.

$$
m_{xx} = 0.15 \quad \text{S}_{xx} = 5000
$$
\n
$$
M_{xx}(m, S) := \frac{m + 0.000013S}{1 + 0.000013S} \qquad V(m, S) = 0.202
$$
\n
$$
B := 0.019 \qquad p := 0.8 \cdot 3.1 = 2.48 \qquad \text{K}_{xx} = 0.27 \qquad X := 1.34
$$
\n
$$
H := \frac{(V(m, S) - B) \cdot 1000}{1.02 \cdot \left[\frac{1}{p} + K \cdot (X - 0.293)\right]} = 261.39
$$

Рис. 1.7. Листинг программы MathCAD расчета расхода цемента с использованием пользовательской функции

#### Контрольные вопросы

- 1. Назовите элементы окна MathCAD.
- 2. Как производится процесс вычисления в MathCAD?
- 3. Чем отличаются знаки := и = при организации вычислений?
- 4. Различает ли среда заглавные и прописные буквы?
- 5. Когда используется оператор суммы?

# **Задания к лабораторной работе**

# *Задание 1*

Вычислить значение арифметического выражения.

# Таблица 1.2

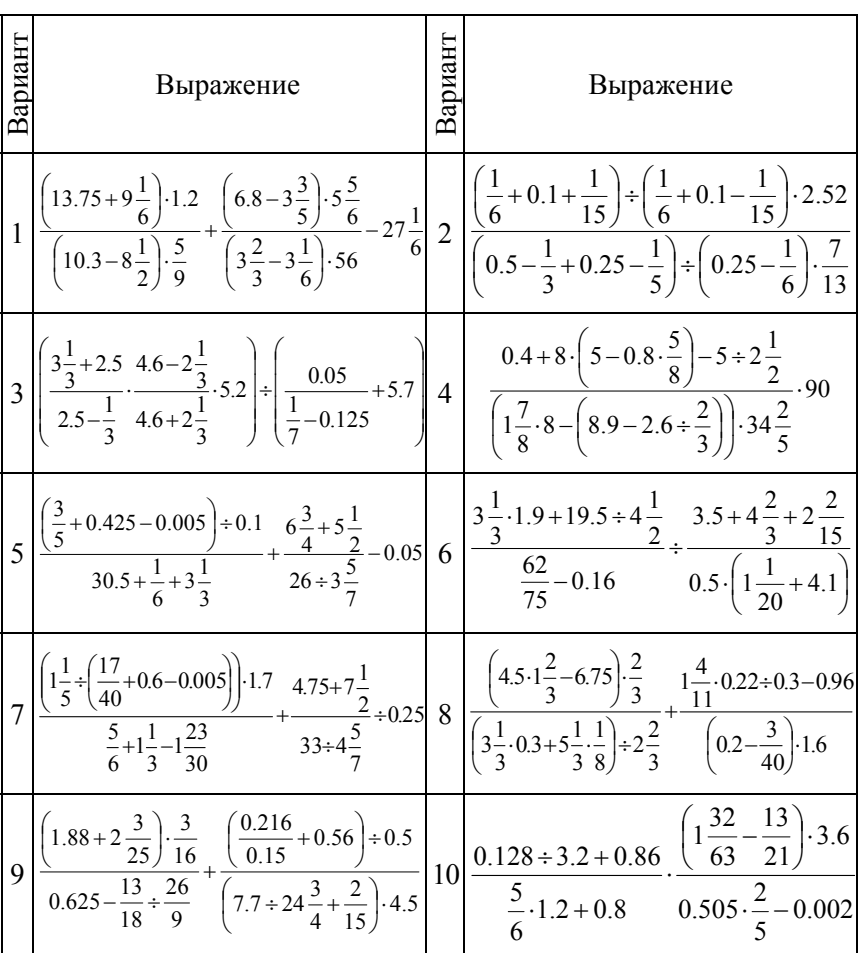

# $3$ адание 2

Вычислить значение арифметического выражения. Результат распечатать с точностью 6 знаков после запятой.

Таблица 1.3

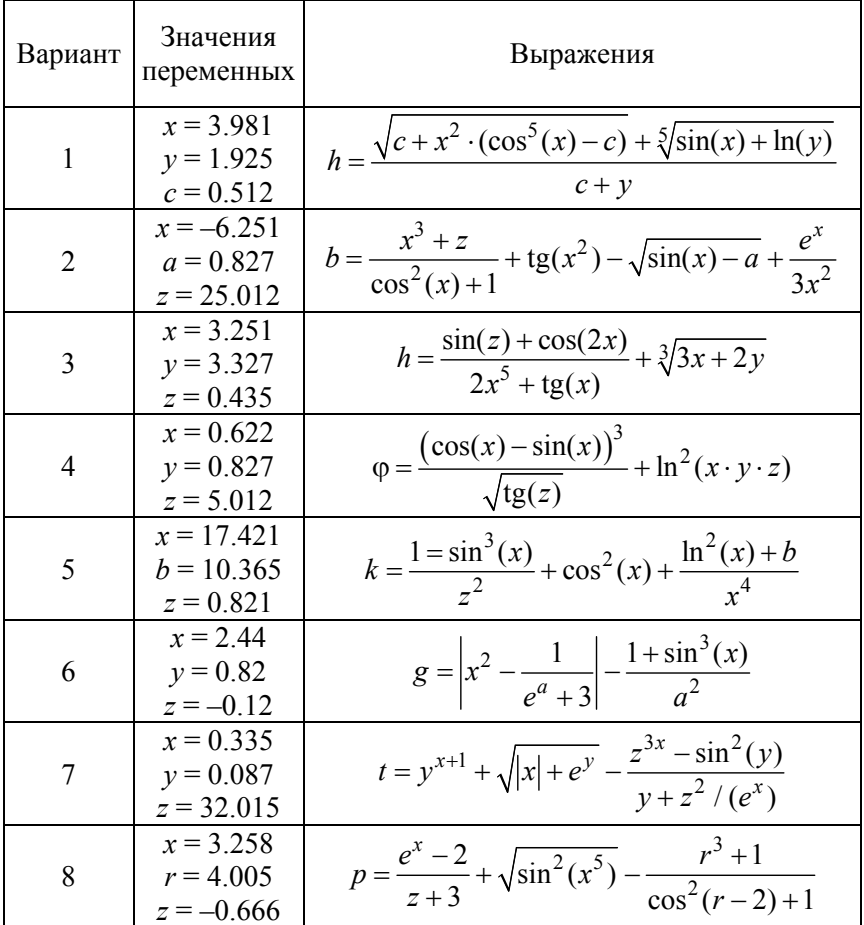

# Окончание табл. 1.3

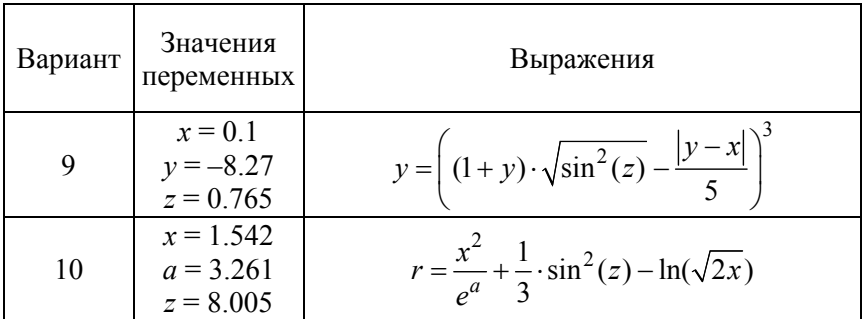

## $3$ адание 4

Определить по заданному выражению функцию пользователя, вычислить значения функции для переменных x, y, и z и показать их в таблице вывода.

Таблица 1.4

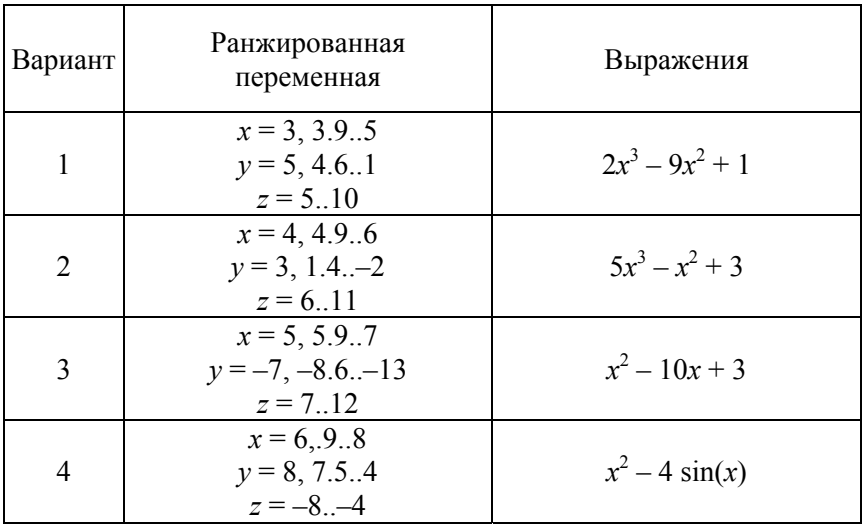

### Окончание табл. 1.4

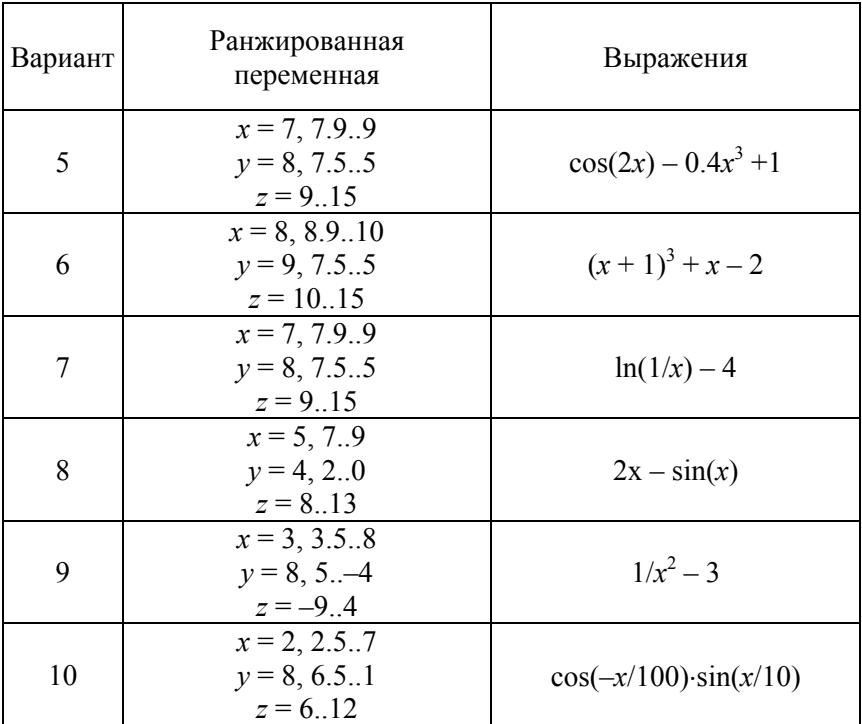

# Задание 5

1. Вычислить значения суммы и произведения ряда в соответствии с вариантом.

2. Вычислить значения сумм и произведений для  $n = 10$  и  $x = 5$ . После вычислений изменить значение  $x = -0.5$ . Результат должен содержать два знака после десятичной точки.

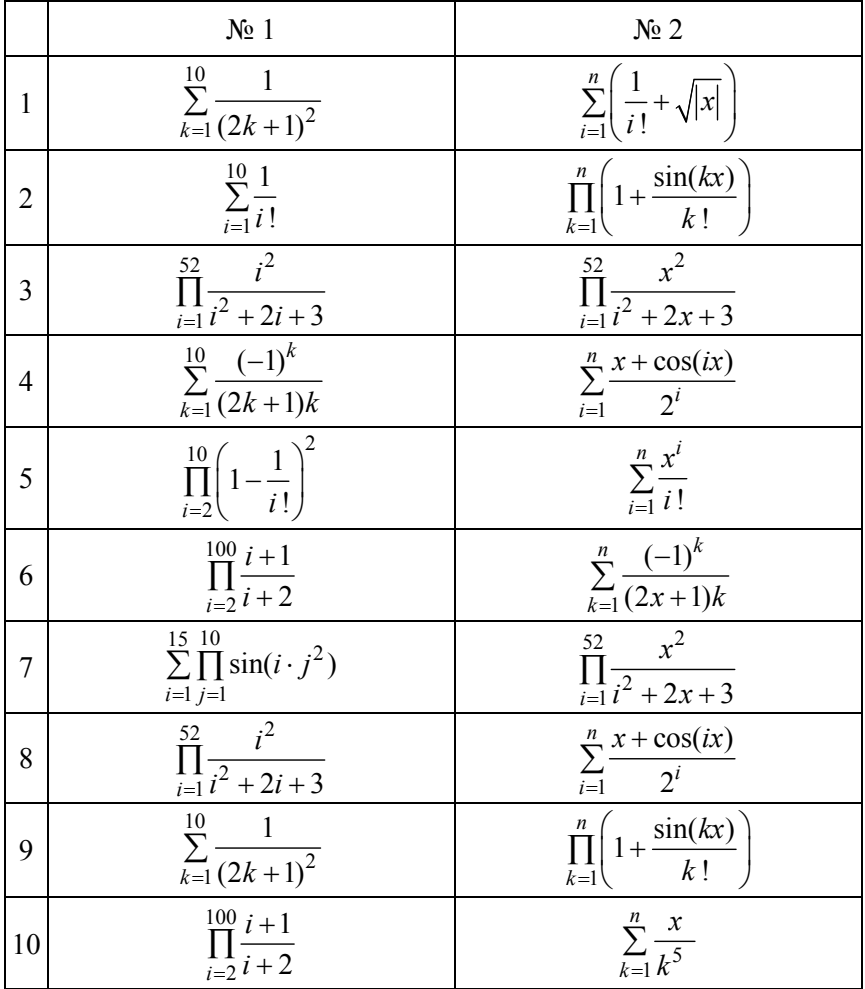

### Лабораторная работа № 2

### СИМВОЛЬНЫЕ ВЫЧИСЛЕНИЯ

Цель работы: изучить основные методы работы с символьной информацией в математическом пакете MathCAD.

Задачи: приобрести навыки вычисления математических операций в символьном виде, научиться пользоваться командами с выделенными матрицами и преобразования.

#### Методические указания

С помощью пункта Символы главного меню вызывается падающее меню символьных средств (рис. 2.1), часть из которых содержит свои полменю.

| Символьные        |                      | $\vert \mathbf{z} \vert$ | Окно<br>Справка<br>Символьные операции |                              |
|-------------------|----------------------|--------------------------|----------------------------------------|------------------------------|
|                   |                      |                          | Вычислить                              | $Shift + F9$<br>Аналитически |
| $\rightarrow$     | $\blacksquare$       | <b>Modifiers</b>         | 15<br>Упростить                        | С плавающей точкой           |
| float             | rectangular          | assume                   | Развернуть                             | В комплексных числах         |
| solve             | simplify             | substitute               | <b>Факторизовать</b>                   |                              |
| factor            | expand               | coeffs                   | Сборка                                 |                              |
| collect           | series               | parfrac                  | Полиномиальные коэффициенты            |                              |
| fourier           | laplace              | ztrans                   | Переменная                             |                              |
| invfourier        | invlaplace           | invztrans                | Матрица                                |                              |
| $M^T \rightarrow$ | $M^{-1} \rightarrow$ | $ M  \rightarrow$        | <b>Преобразование</b>                  |                              |
| explicit          | combine              | confrac                  | Формат вычислений                      |                              |
| rewrite           |                      |                          |                                        |                              |

Рис. 2.1. Меню символьных средств

Символьные операции можно выполнять двумя способами:

- Непосредственно в командном режиме (используя операции команды меню Символьные операции);

- С помощью операторов символьного преобразования, используя палитру инструментов Символьные

#### Выделение выражений для символьных вычислений

Чтобы символьные операции выполнялись, процессору необходимо указать, над каким выражением эти операции должны произ-

водиться, т. е. надо выделить выражение. Для ряда операций следует не только указать выражение, к которому они относятся, но и наметить переменную, относительно которой выполняется та или иная символьная операция. Для выполнения операций с символьным процессором нужно выделить объект (целое выражение или его часть) синими сплошными линиями.

#### Операции с выделенными выражениями

Если в документе есть выделенное выражение, то с ним можно выполнять различные операции, представленные ниже.

Вычислить (Solve) - преобразовать выражение с выбором вида преобразований из подменю:

- Символические - выполнить символьное преобразование выделенного выражения;

- С плавающей запятой - вычислить выделенное выражение в вешественных числах

- Комплексные - выполнить вычисления в комплексном виде.

Упростить (Simplify) - упростить выделенное выражение с выполнением таких операций, как сокращение подобных слагаемых (рис. 2.2), приведение к общему знаменателю, использование основных тригонометрических тождеств и т. д.

#### С помощью символьного оператора →

С помощью меню Symbolics/Simplify

Упрощение выражений

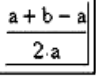

 $(x + 2y) \cdot z - z^2 \cdot (x + 5y) + z$  simplify  $\rightarrow z \cdot z + 2 \cdot z \cdot y - z^2 \cdot x - 5 \cdot z^2 \cdot y + z$ 

Упрощение выражений с подстановкой значений переменных

 $\frac{1}{2} \cdot \frac{b}{a}$ 

 $x = 10$   $y = 1$ 

$$
(x + 2y) \cdot z - z^2 \cdot (x + 5y) + z \text{ simplify} \rightarrow 13 \cdot z - 15 \cdot z^2
$$

Упрощение выражений с числами

$$
\sqrt{3} \text{ simplify } \rightarrow 3^{\frac{1}{2}} \qquad \sqrt{3.01} \text{ simplify } \rightarrow 1.7349351572897472412
$$

Рис. 2.2. Упрощение выражений в приложении MathCAD

**Развернуть (Expand)** – раскрыть выражение, например, для (*Х* + *Y*) (*Х* – *Y*) получаем *X*<sup>2</sup> – *Y*<sup>2</sup> (рис. 2.3). В ходе операции символьного разложения раскрываются все суммы и произведения, а сложные тригонометрические зависимости раскладываются с помощью тригонометрических тождеств.

С помощью меню Symbolics/Expand

С помощью символьного оператора ->

 $sin(5 - x)$ 

 $sin(5-x)$  expand,  $x \rightarrow sin(5) cos(x) - cos(5) sin(x)$ 

 $sin(5) cos(x) - cos(5) sin(x)$ 

 $x = 2$ 

 $sin(5 - x)$  expand,  $x \rightarrow sin(3)$ 

Рис. 2.3. Раскрытие выражений в приложении MathCAD

**Факторизовать (Factor)** – разложить число или выражение на множители (рис. 2.4). Эта операция позволяет разложить полиномы на произведение более простых полиномов, а целые числа – на простые сомножители.

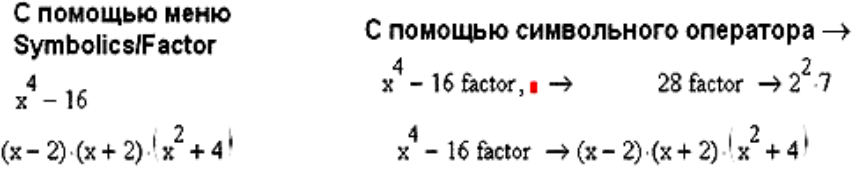

Рис. 2.4. Разложение выражений на множители в приложении MathCAD

В вышеприведенном примере местозаполнитель после ключевого слова factor надо удалить.

**Сборка (Collect**) – собрать слагаемые, подобные выделенному выражению (рис. 2.5), которое может быть отдельной переменной или функцией со своим аргументом (результатом будет выражение полиномиальное относительно выбранного выражения);

С помошью меню **Symbolics/Collect**  $(x + 2-y) \cdot z - z^2 \cdot y \cdot (x + 5 \cdot y) + z$  $-5x^2y^2 + (2x - x^2y)y + zx + z$ С помощью символьного оператора ->  $(x+2y) z-z^2 y (x+5y) + z$  collect,  $y \rightarrow -5z^2 y^2 + 2z-z^2 x y + z x + z$  $(x+2,y) \cdot z = z^2 + (x+5,y) + z$  collect.  $x \rightarrow (z-z^2,y) \cdot x + 2 \cdot z \cdot y = 5 \cdot z^2 + z$  $(x + 2y) \cdot z - z^2 \cdot y \cdot (x + 5y) + z$  collect.  $x, y, z \rightarrow (z - z^2, y) \cdot x + 2 \cdot z \cdot y - 5 \cdot z^2 \cdot y^2 + z$ 

Рис. 2.5. Привести подобные в приложении MathCAD

**Коэффициенты Полинома** (Polynomial Coefficients) – по заданной переменной найти коэффициенты полинома (рис. 2.6), аппроксимирующего выражение, в котором эта переменная использована.

С помощью меню С помощью символьного оператора → **Symbolics / Piynomial Coefficients**  $(x + 2y) \cdot z - z^2 \cdot (x + 5y) + z \operatorname{coeffs}$ ,  $z \rightarrow \begin{pmatrix} 0 \\ x + 2 \cdot y + 1 \\ -x - 5 \cdot y \end{pmatrix}$  $\left| (x+2-y) \cdot z - z^2 \cdot (x+5-y) + z \right|$  $(x + 2y) \cdot z - z^2 \cdot (x + 5y) + z \operatorname{coeffs}, x \rightarrow \begin{pmatrix} 2 \cdot z \cdot y - 5 \cdot z^2 \cdot y + z \\ z - z^2 \end{pmatrix}$ <br>  $(x - 4) \cdot (x - 7) \cdot x + 99 \operatorname{coeffs}, x \rightarrow \begin{pmatrix} 99 \\ 28 \\ -11 \\ 1 \end{pmatrix}$  $\begin{bmatrix} 0 \\ x + 2y + 1 \end{bmatrix}$  $(x-4) (x-7) \cdot x + 99 \text{ coeffs}, x-4 \rightarrow \begin{pmatrix} 99 \\ 2 \\ x^2-7 \cdot x \end{pmatrix}$ 

Рис. 2.6. Нахождение коэффициентов полинома в приложении MathCAD

#### Операции с выделенными переменными

Для ряда операций надо знать относительно какой переменной они выполняются. В этом случае необходимо выделить переменную, установив на ней маркер ввода. После этого становятся доступными следующие операции команды меню Символьные -Переменные (рис. 2.7).

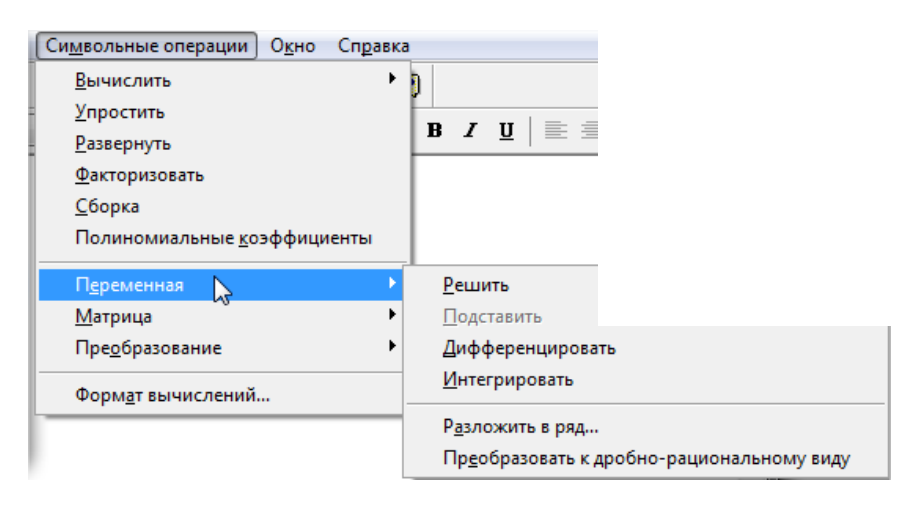

Рис. 2.7. Операции команды меню Символьные  $\rightarrow$  Переменные

**Решить (Solve)** - найти значения выделенной переменной, при которых содержащее ее выражение становится равным нулю;

Подставить (Substitute) - заменить указанную переменную содержимым буфера обмена;

Дифференциалы (Differentiate) - дифференцировать выражение, содержащее выделенную переменную, по этой переменной (остальные переменные рассматриваются как константы);

Интеграция (Integrate) - интегрировать все выражение, содержащее переменную, по этой переменной;

Разложить на составляющие (Expand to Series) - найти несколько членов разложения выражения в ряд Тейлора относительно выделенной переменной;

Преобразование в Частичные доли (Convert to Partial Fraction) разложить на элементарные дроби выражение, которое рассматривается как рациональная дробь относительно выделенной переменной.

#### **Операции с выделенными матрицами**

Операции с выделенными матрицами представлены командой меню **Символы Матрицы**, которая имеет свое подменю со следующими операциями:

**Транспонирование** – получить транспонированную матрицу;

**Инвертирование** – создать обратную матрицу;

**Определитель** – вычислить детерминант (определитель) матрицы.

### **Операции преобразования**

В позиции **Конвертировать** содержится раздел операций преобразования со следующими возможностями:

**Фурье** – выполнить прямое преобразование Фурье относительно выделенной переменной;

**Фурье Обратное** – выполнить обратное преобразование Фурье относительно выделенной переменной;

**Лапласа** – выполнить прямое преобразование Лапласа относительно выделенной переменной (результат – функция переменной *s*);

**Лапласа Обратное** – выполнить обратное преобразование Лапласа относительно выделенной переменной (результат – функция переменной *t*);

*Z* – выполнить прямое *Z* – преобразование выражения относительно выделенной переменной (результат – функция переменной *z*);

**Обратное** *Z* - выполнить обратное *Z* – преобразование относительно выделенной переменной (результат – функция переменной *n*).

#### **Стиль представления результатов вычислений**

На наглядность вычислений влияет стиль представления их результатов. Следующая команда позволяет задать тот или иной стиль: Символы  $\rightarrow$  Стиль Вычислений (рис. 2.8). В этом окне можно установить три типа вывода результата символьных преобразований:

– вертикально, вставка строк – расположение результата под основным выражением с включением пустых строк справа;

– вертикально, без вставки строк – расположение результата прямо под основным выражением;

– горизонтально – расположение результата рядом (по горизонтали) с основным выражением.

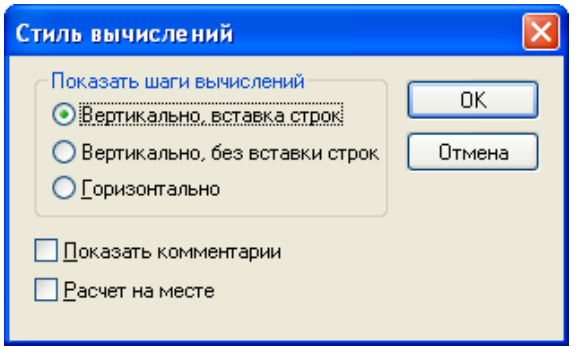

Рис. 2.8. Стиль вычислений

На рисунке 2.9 приведены примеры символьных вычислений в MathCAD.

$$
\sqrt{-3}
$$
  
\n3.14159265359  
\n
$$
\frac{1}{1 \cdot 3^2}
$$
  
\n
$$
\frac{d}{dx}cos(x)^2 \to -2 \cdot cos(x) \cdot sin(x)
$$
  
\n
$$
\int sin(2 \cdot x) dx \to \frac{-1}{2} \cdot cos(2 \cdot x)
$$
  
\n
$$
cos(4 \cdot x) expand, x \to 8 \cdot cos(x)^4 - 8 \cdot cos(x)^2 + 1
$$
  
\n
$$
cos(x)^4 - 8 \cdot cos(x)^2 + 1
$$
  
\n
$$
8 \cdot cos(x)^4 - 8 \cdot cos(x)^2 + 1
$$
  
\n
$$
\sqrt{3.01} sinhify \to 1.7349351572897472412
$$

Рис. 2.9. Символьные вычисления в MathCAD

1. Назовите способы выполнения символьных операций в MathCAD<sub>.</sub>

2. Что необходимо сделать с выражением перед применением символьных преобразований в командном режиме?

3. Каково назначение символьных средств системы MathCAD? Как к ним обеспечивается доступ?

4. В чем заключается отличия способов дифференциирования и интегрирования через подпункты Упростить и Переменные?

5. Какие необходимо выполнить требования перед выполнением символьных преобразований?

6. В каких случаях невозможно произвести над имеющимся математическим выражением те или иные символьные преобразования и почему? Как об этом узнает пользователь?

7. Перечислите основные возможности символьных преобразований доступных в системе MathCAD.

8. В каких случаях результат символьных преобразований помещается в буфер обмена?

#### Залания к лабораторной работе

#### $3$ адание 1

Используя операцию Символы → Расчеты → С плавающей запятой..., представить:

1) число  $\pi$  в семи позициях;

2) число 12,345667 в трех позициях.

#### $3$ адание 2

Вывести следующие числа в комплексной форме, используя операцию Символы → Расчеты → Комплексные:

1) 
$$
\sqrt{-7}
$$
; 2)  $e^{1+\frac{\pi}{4}i}$ 

3) Для выражения 2) последовательно выполнить операции Вычислить→ Комплексные и Символы → Упростить.

#### $3$ адание  $3$

Для полинома  $g(x)$  выполнить следующие действия:

1) разложить на множители, используя операцию Символы  $\rightarrow$ Фактор:

2) подставить выражение  $x = y + z$  в  $g(x)$ , используя операцию Символы  $\rightarrow$  Переменные  $\rightarrow$  Замена (предварительно скопировав подставляемое выражение в буфер обмена, выделив его и нажав комбинацию клавиш Ctrl + C);

3) используя операцию Символы -> Расширить, разложить по степеням выражение, полученное в 2);

4) используя операцию Символы - Подобные, свернуть выражение, полученное в 3), по переменной z.

Таблица 2.1

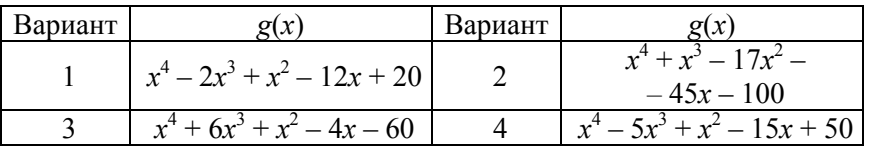

#### Окончание табл 2.1

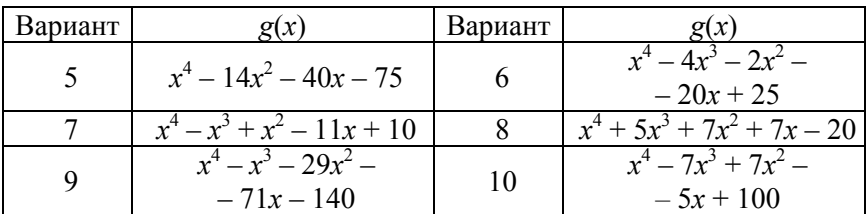

# Задание 4

Разложить выражения на элементарные дроби, используя операцию Символы → Переменные → Конвертировать в частичные доли:

Таблина 22

Задания для самостоятельной работы

1) 
$$
\frac{6x^2 - x + 1}{x^3 - x}
$$
;   
\n2)  $\frac{3x^2 - 2}{(x^2 + x + 1)(x + 1)}$ ;   
\n3)  $\frac{x + 1}{x(x - 1)^3}$ ;   
\n4)  $\frac{5x^2 - 4x + 16}{(x^2 - x + 1)^2(x - 3)}$ .

### $3$ адание 5

Разложить выражения в ряд с заданной точностью, используя операцию Символы  $\rightarrow$  Переменные  $\rightarrow$  Разложить...

- 1) ln  $(1 + x)$ ,  $x_0 = 0$ , порядок разложения 6;
- 2)  $\sin(x)^2$ ,  $x_0 = 0$ , порядок разложения 6.

### Задание 6

Найти первообразную аналитически заданной функции  $f(x)$  используя команду Символы  $\rightarrow$  Переменные  $\rightarrow$  Интеграция и определить символьное значение первой и второй производных  $f(x)$ , используя команду Символы  $\rightarrow$  Переменные  $\rightarrow$  Дифференциалы.

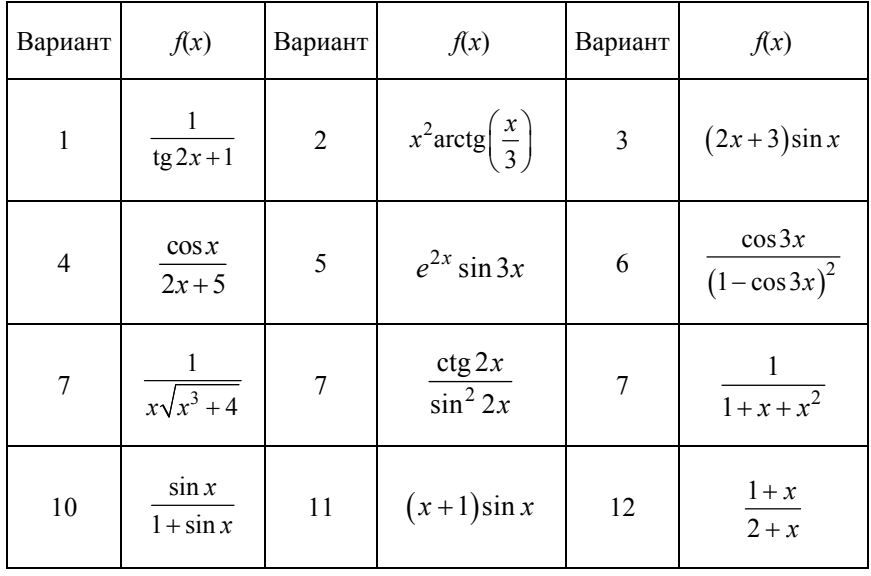

### Задания для самостоятельной работы

### Задание 7

Вычислить пределы.

1.  $\lim_{x \to 4} \frac{\sqrt{1+2x}-3}{\sqrt{x}-2}$ . 2.  $\lim_{x \to -8} \frac{\sqrt{1-x}-3}{2 + \sqrt[3]{x}}$ . 4.  $\lim_{x \to 1} \frac{\sqrt{x^2 - x + 1} - 1}{\ln x}$ . 3.  $\lim_{x \to 1} \frac{x^2 - 1}{\ln x}$ .

### Задание 8

Найти производную и упростить выражение.

1. 
$$
y = \frac{4x+1}{16x^2+8x+3} + \frac{1}{\sqrt{2}} \arctg \frac{4x+1}{\sqrt{2}}
$$

 $31$ 

2. 
$$
y = \frac{2}{x-1}\sqrt{2x-x^2} + \ln \frac{1+\sqrt{2x-x^2}}{x-1}
$$
.

### *Задание 9*

Вычислить неопределенные интегралы.

- 1.  $\int (3x+4)e^{3x} dx$ .
- 2.  $\int (4x-2)\cos 2x dx$ .

Вычислить определенные интегралы.

1. 
$$
\int_{-2}^{0} (x^2 + 5x + 6) \cos 2x dx.
$$
  
2. 
$$
\int_{-2}^{0} (x^2 - 4) \cos 3x dx.
$$

# Лабораторная работа № 3

# ПОСТРОЕНИЕ ГРАФИКОВ

Цель работы: изучить основные команды для работы с графическими объектами, научиться создавать и редактировать двухмерные, трехмерные и специальные графики в пакете MathCAD

Задачи: приобрести навыки построения декартовых, полярных и поверхностных графиков, научиться пользоваться командой форматирования графиков.

#### Методические указания

Одним из многих достоинств MathCAD является легкость построения графиков. Двумерные и трехмерные графики строятся на основании обработанных данных.

Для построения графика используется команда меню Вставка - Графики. Панель графиков вызывается нажатием кнопки с изображением графиков на математической панели.

В MathCAD встроено несколько различных типов графиков, которые можно разбить на две большие группы.

Двумерные графики:

- X-Y (декартовый) график  $(X-Y$ Plot);
- полярный график (Polar Plot).

Трехмерные графики:

- график трехмерной поверхности (Surface Plot);
- график линий уровня (Contour Plot);
- трехмерная гистограмма (3D Bar Plot);
- трехмерное множество точек (3D Scatter Plot);
- векторное поле (Vector Field Plot).

Для построения графиков используются шаблоны. Их перечень содержится в команде меню Вставка → Графики. Большинство параметров графического процессора, необходимых для построения графиков, по умолчанию задается автоматически. Поэтому для начального построения того или иного вида достаточно задать тип графика.

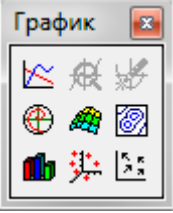

MathCAD представляет разнообразные средства форматирования графика - изменение толщины и цвета линий, вида осей координат, координатные сетки, текстовые комментарии и др. Для того чтобы изменить вид изображения, нужно щелкнуть дважды по полю графика и установить требуемые параметры в окнах настройки.

Графики любого вида, как любые объекты документа, можно выделять, заносить в буфер обмена, вызывать их оттуда и переносить в любое новое место документа. Их можно и просто перетаскивать с места на место курсором мыши, а также растягивать по горизонтали, по вертикали и по диагонали, цепляясь за специальные маркеры выделенных графиков курсором мыши.

Порядок действий при построении всех графиков одинаков. После выбора шаблона построения графика в рабочем документе открывается поле построения графика с помеченными для ввода позициями, которые нужно заполнить для определения графика.

Когда график определен (заполнены все помеченные позиции), то для построения графика при автоматическом режиме вычислений достаточно щелкнуть мышью вне поля графика.

Заполнение шаблона для разных типов графиков имеет свои особенности

Можно начертить несколько кривых на одном и том же чертеже. Чтобы представить графически несколько выражений по оси ординат относительно одного выражения по оси абсцисс, введите первое выражение по оси ординат, сопровождаемое запятой. Непосредственно под первым выражением появится пустое поле. Введите туда второе выражение, сопровождаемое другой запятой, чтобы получить пустое поле, и т. д.

### Форматирование графиков

Чтобы изменить формат графика, необходимо дважды щелкнуть мышью в области графика.

Если строим график в декартовой системе координат, то появится следующее диалоговое окно для форматирования графика (разные типы графиков имеют разный вид диалоговых окон, но аналогичную технологию форматирования).

Форматирование оси графика можно также произвести, выполнив на ней двойной шелчок.

В MathCAD можно делать следующие надписи на чертеже:

- заголовок выше или ниже графика;
- названия осей, чтобы описать, что отложено на каждой оси;
- имена кривых, идентифицирующих отдельные графики;
- переменные выражения, определяющие координаты.

Чтобы надписать одну или обе оси графика, необходимо указать название осей в поле Метки осей.

Можно построить до 16 разных графиков. Каждому графику соответствует строка в прокручивающемся списке, который откроется, если в диалоговом окне для форматирования графика щелкнуть по вкладке Traces (Трассировка). На этой вкладке можно изменить параметры: тип, цвет, толщину линии.

По мере появления новых графиков MathCAD ставит в соответствие каждому одну из этих строк.

### Построение графика функции  $y = f(x)$

Для построения графика используется команда меню Вставка  $\rightarrow$ Графики. Для создания декартового графика:

1. Установить визир в пустом месте рабочего документа.

2. Выбрать команду Вставка - График, или нажать комбинацию клавиш Shift+@, либо щелкнуть кнопку  $\mathbb{K}$  панели Графики. В результате появится шаблон декартового графика.

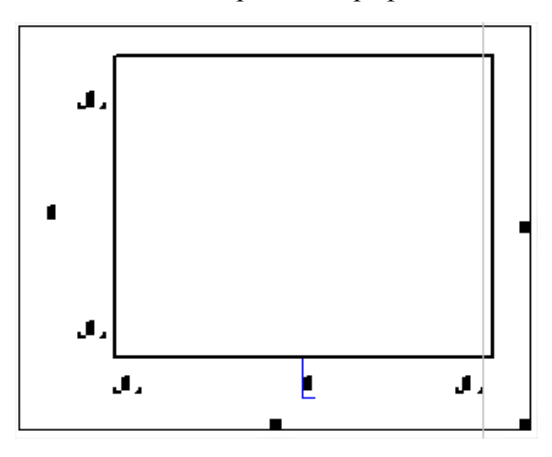

3. Ввести в средней метке под осью  $X$  первую независимую переменную, через запятую – вторую и так до 10, например:  $x1, x2, ...$ ;

4. Ввести в средней метке слева от вертикальной оси  $Y$  первую независимую переменную, через запятую - вторую и т. д., например:  $y1(x1)$ ,  $y2(x2)$ , ..., или соответствующие выражения;

5. Щелкнуть за пределами области графика, чтобы начать его построение. Можно построить несколько зависимостей на одном графике. Для этого нужно ввести соответствующие функции у вертикальной оси (оси ординат). Чтобы разделить описания функций, вводить их нужно через запятую.

**Пример 3.1.** Построение графиков функций  $y = f(x)$  и  $g(x)$  приведено на рис. 3.1.

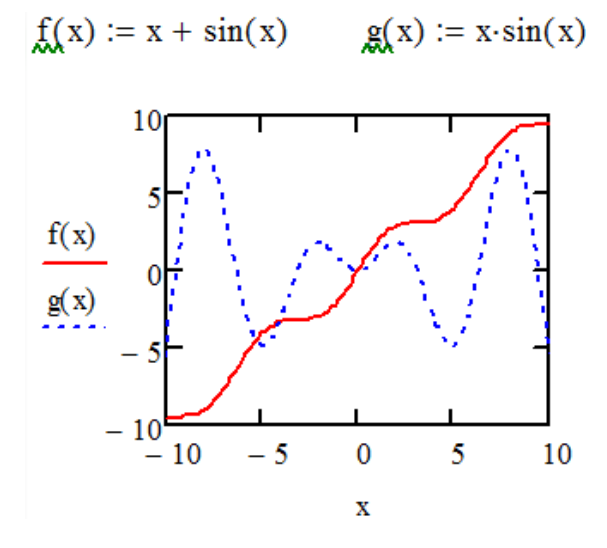

Рис. 3.1. Построение двух графиков на одной диаграмме

#### Построение кривой, заданной параметрически

Построение кривой, заданной параметрически, осуществляется аналогично. Отличие состоит в том, что в позиции аргумента и функции вводятся выражения или имена соответствующих функций.

Пример 3.2. Построение кривой, заданной параметрически, приведено на рис. 3.2.
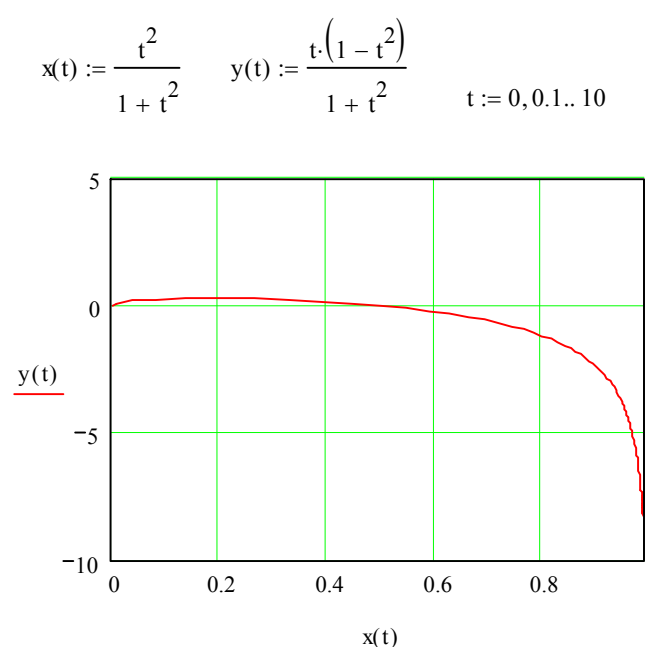

Рис. 3.2. Построение кривой, заданной параметрически

#### Графики в полярной системе координат

В полярной системе координат каждая точка задается углом о и модулем радиуса-вектора  $r(\varphi)$ . График функции обычно строится в виде линии, которую описывает конец радиуса-вектора при изменении угла  $\varphi$  в определенных пределах, чаще всего от 0 до  $2\pi$ . Опция Полярные координаты (Polar Plot) выводит шаблон таких графиков в форме окружности с шаблонами данных.

Для создания полярного графика необходимо:

1. Установить визир в пустом месте рабочего документа;

2. Перед построением таких графиков надо задать значения переменной  $\varphi$  и функцию  $r(\varphi)$ .

3. Выбрать команду Вставка  $\rightarrow$  График  $\rightarrow$  X-V график, или ⊕ нажать комбинацию клавиш Ctrl+7, или щелкнуть кнопку панели Графики.

4. Появится шаблон полярного графика. В указанные метки ввести значения переменной ф и функцию  $r(\varphi)$ .

Пример 3.3. Построение полярного графика отражено на рис. 3.3.

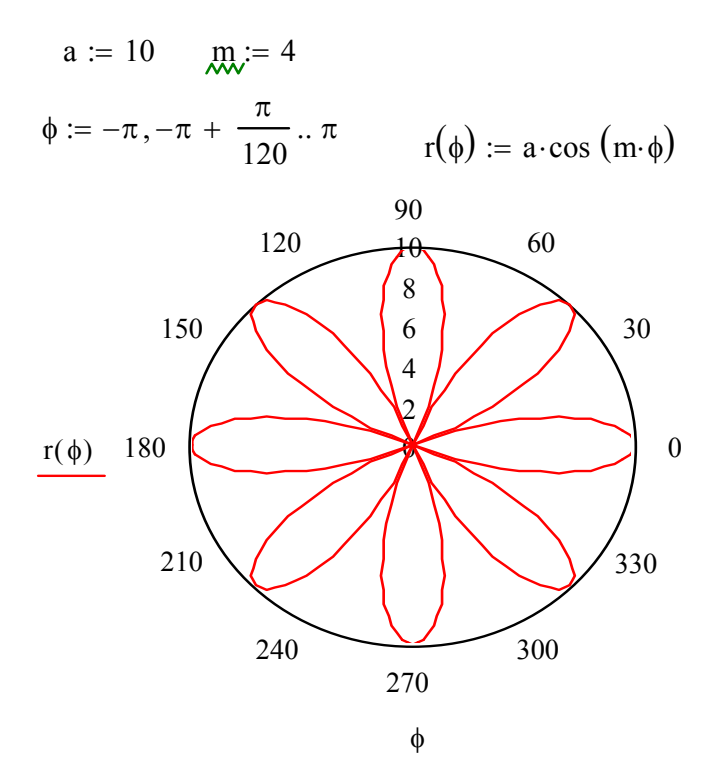

Рис. 3.3. Построение полярного графика в MathCAD

# Графики поверхностей

Чтобы создать трехмерный график нужно нажать кнопку с изображением каждого из типов трехмерных графиков на панели инструментов Graph (Графики). В результате появится пустая область графика с тремя осями и единым заполнителем в нижнем левом углу. В этот заполнитель ввести или имя *z* функции  $z(x,y)$  двух переменных для быстрого построения трехмерного графика, или имя матричной переменной z, которая задает функцию  $z(x, y)$  на плоскости XY (рис. 3.4).

При построении трехмерных графиков в MathCAD поверхность можно определить математически или применить функцию MathCAD CreateMesh

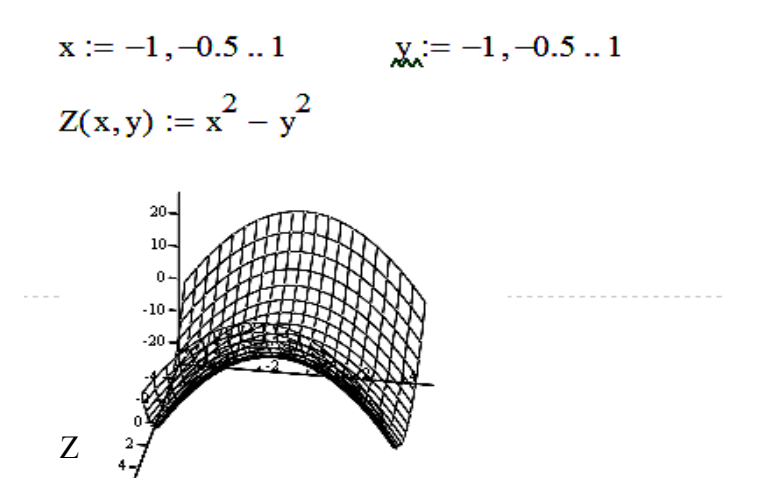

Рис. 3.4. Построение трехмерного графика в MathCAD

Функция CreateMesh (F (или G, или f1, f2, f3), x0, x1, y0, y1, xgrid, ygrid, fmap) - создает сетку на поверхности, определенной функцией *F*.

 $x0, x1, y0, y1$  – диапазон изменения переменных; xgrid, ygrid – размеры сетки переменных; fmap – функция отображения.

Функция CreateMesh по умолчанию создает сетку на поверхности с диапазоном изменения переменных от –5 до 5 и с сеткой  $20\times20$  точек

*Пример 3.4.* Построение графиков поверхности двумя способами приведено на рис. 3.5.

Нередко поверхности и пространственные кривые представляют в виде точек, кружочков или иных фигур. Такой график создается операцией Вставка  $\rightarrow$  График  $\rightarrow$  3D Точечный, причем поверхность задается параметрически – с помощью трех матриц (*X*, *Y*, *Z*).

Для определения исходных данных для такого вида графиков используется функция *CreateSpace*.

Функция CreateSpace (*F*, t0, t1, tgrid, fmap) - возвращает вложенный массив трех векторов, представляющих *х*, *у*, и *z* - координаты пространственной кривой, определенной функцией *F*. t0 и t1 – диапазон изменения переменной, tgrid – размер сетки переменной, fmap – функция отображения.

$$
\frac{1 \text{ cn} \cos 6}{1 \text{ s}} \text{ f}(x, y) := \sin \left(x^2 + y^2\right)
$$
\n
$$
i := 0..20 \qquad j := 0..20
$$
\n
$$
x_i := -1.5 + i \cdot 0.15
$$
\n
$$
y_j := -1.5 + j \cdot 0.15
$$
\n
$$
MT_{i,j} := f\left(x_i, y_j\right)
$$
\n
$$
M = \text{CreateMesh}
$$

 $f(x, y) := \sin \left( x^2 + y^2 \right)$ 

 $MM \equiv CreateMesh \quad (f, -1.5, 1.5, -1.5, 1.5, 20, 20)$ 

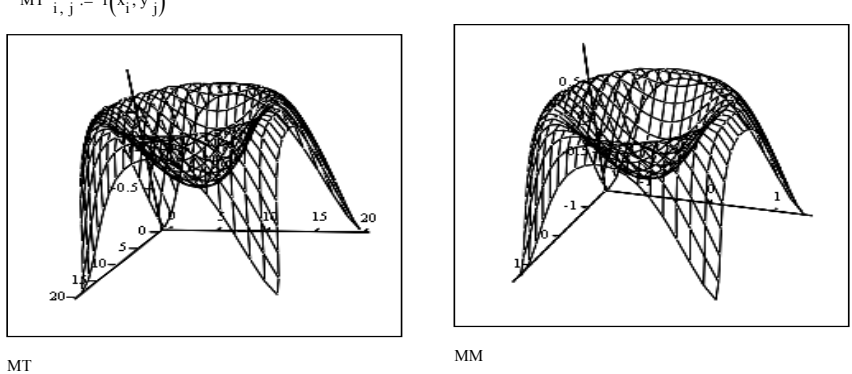

Рис. 3.5. Построение поверхности при помощи функции CreateMesh

*Пример 3.5*. Построение точечного графика двумя способами приведено на рис. 3.6.

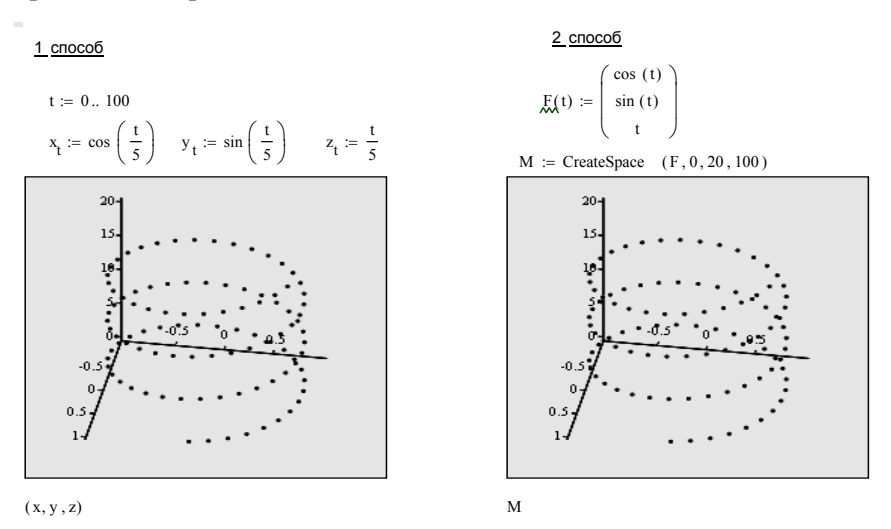

Рис. 3.6. Построение точечного графика

#### **Построение пересекающихся фигур**

Существует возможность построения на одном графике ряда разных фигур или поверхностей с автоматическим учетом их взаимного пересечения (рис. 3.7). Для этого надо раздельно задать матрицы соответствующих поверхностей и после вывода шаблона 3D-графика перечислить эти матрицы под ним с использованием в качестве разделителя запятой.

x := 0.. 20  
\nf1(x,y) := 
$$
-\sin\left(x^2 + y^2\right)
$$
  
\nf2(x,y) :=  $x^2 + y^2 - 5$   
\nM1<sub>x,y</sub> := f1 $\left(\frac{x-10}{5}, \frac{y-10}{5}\right)$   
\nM2<sub>x,y</sub> := f2 $\left(\frac{x-10}{5}, \frac{y-10}{5}\right)$ 

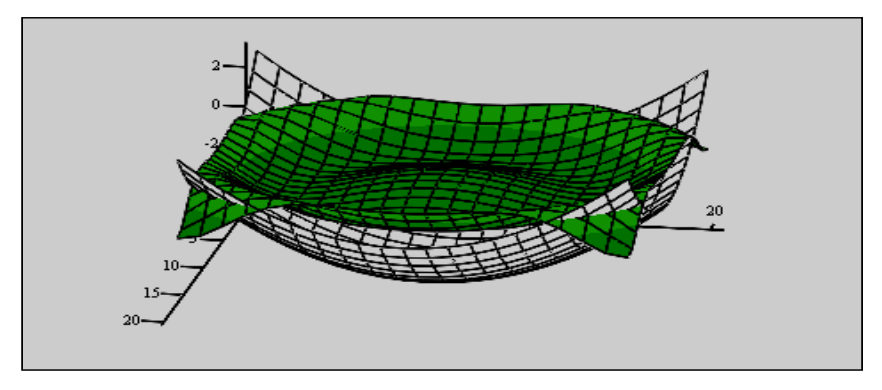

∖ j

 $M1$ ,  $M2$ 

Рис. 3.7. Построение пересекающихся поверхностей

#### **Контрольные вопросы**

- 1. Как построить несколько графиков в одной системе координат?
- 2. Как построить декартовый график?
- 3. Как отформатировать построенный график?
- 4. Как построить график кривой, заданной параметрически?
- 5. Как построить график в полярной системе координат?
- 6. Как построить график поверхности?
- 7. Для чего используются функции *CreateMesh, CreateSpace*?

# Задания к лабораторной работе

# Задание 1

# Построить графики функций.

Таблица 3.1

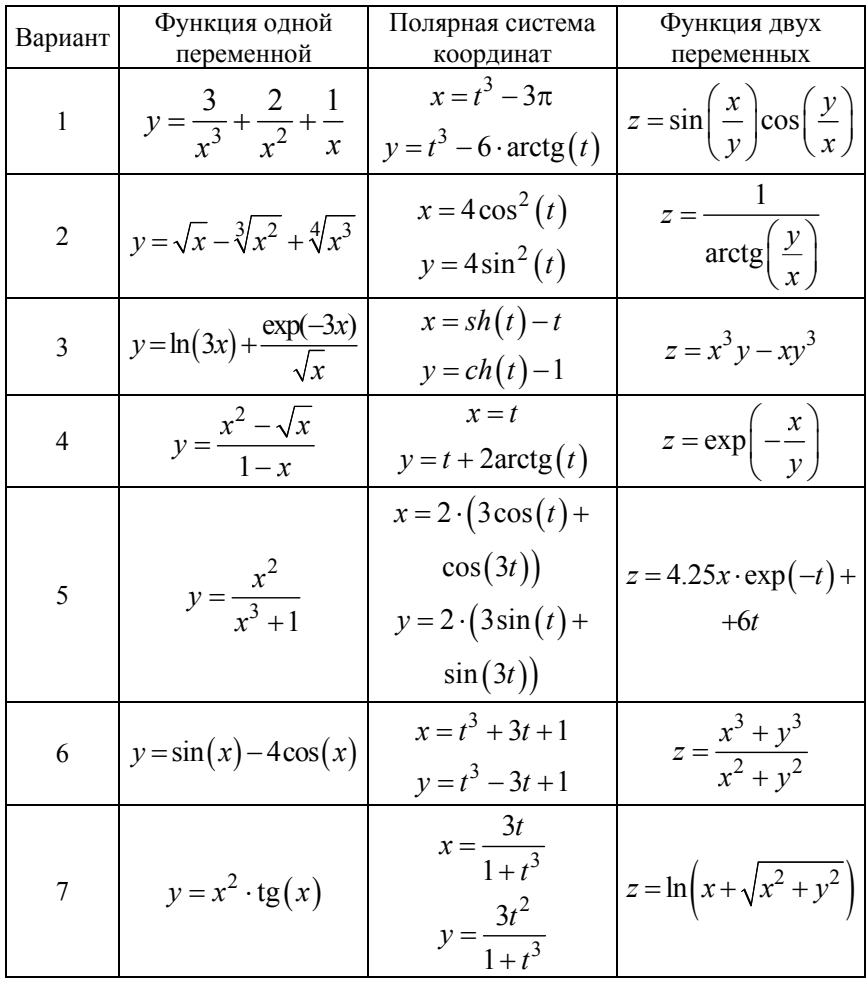

# Задания для самостоятельной работы

## Окончание табл 31

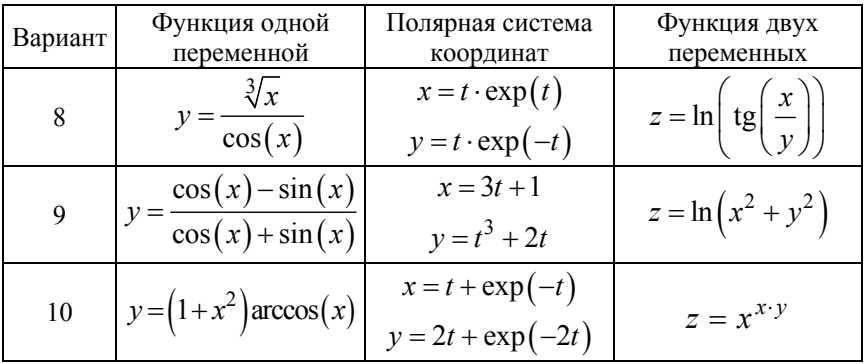

### $3a\lambda a$ une 2

Отобразить графически пересечение поверхностей  $f1(x, y)$ :=  $\frac{(x+y)^2}{10}$  и  $f2(x,y) = 5\cos\left(\frac{x-y}{3}\right)$ . Матрицы для построения по-

верхностей задать с помощью функции CreateMesh.

## $3$ адание  $3$

Вариант 1, 4, 7. В результате проведенного эксперимента получены следующие данные, где аргумент  $x -$  количество добавки, функция у - прочность бетона. Найти уравнение, описывающее данный процесс методом наименьших квадратов, построить график и сделать выводы.

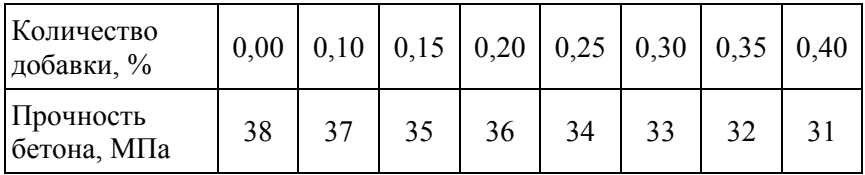

Данная задача решается методом наименьших квадратов, заключающийся в том, чтобы сумма квадратов разности эксперименталь-

но полученного значения  $y_i$  для точки  $x_i$  и рассчитанного по подбираемым величинам коэффициентов  $a, b, c$  стремилась к минимальному значению.

Для линейного уравнения  $y = ax + b$  коэффициенты рассчитываются следующим образом:

$$
a = \frac{\sum_{i=1}^{n} (x_i - \overline{x}) \cdot (y_i - \overline{y})}{\sum_{i=1}^{n} (x_i - \overline{x})^2},
$$
\n(3.1)

где  $x_i - i$ -е значение аргумента;

 $y_i - i$ -е значение функции;

 $\overline{x}$  – среднее значение аргумента;

 $\overline{v}$  – среднее значение функции.

$$
b = \overline{y} - a \cdot \overline{x}.\tag{3.2}
$$

Для анализа экспериментальных данных используют коэффициент корреляции:

$$
r = \frac{\sum_{i=1}^{n} (x_i - \overline{x}) \cdot (y_i - \overline{y})}{\sqrt{\sum_{i=1}^{n} (x_i - \overline{x})^2 \cdot \sum_{i=1}^{n} (y_i - \overline{y})^2}}.
$$
(3.3)

Уравнение считается приемлемым, если коэффициент корреляции более или равен 0.7.

Вариант 2, 5, 8, 10. В бетонную смесь вводили добавку ускорителя твердения и определяли прочность бетона в возрасте одних суток. Найти уравнение, описывающее данный процесс методом наименьших квадратов, построить график и сделать выводы.

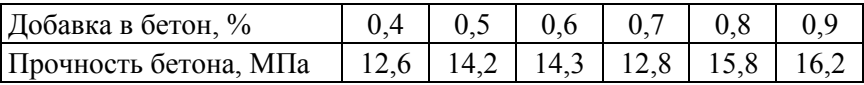

Вариант 3, 6, 9*.* На предприятии внедряется ультразвуковой контроль прочности бетона. При испытании 10 серий образцов получены значения скорости ультразвука в м/с (*х*) и, после разрушения образцов, прочности бетона в МПа (*у*)*.* Зависимость прочности бетона от скорости ультразвука носит экспоненциальный характер. Найти уравнение, описывающее данный процесс методом наименьших квадратов, построить график и сделать выводы.

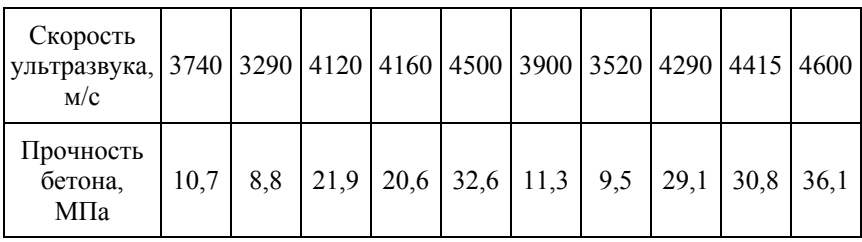

## Лабораторная работа № 4

### МАТРИЧНЫЕ ОПЕРАЦИИ В МАТНСАД

Цель работы: изучить основные операторы и функции работы с матрицами и векторами в MathCAD

Задачи: научиться создавать матрицы разными способами, приобрести практические навыки выполнения операций соединения, транспонирования матрицами в MathCAD

#### Методические указания

Матричное исчисление играет важную роль в компьютерной математике. Практически все численные методы сводятся к решению систем линейных алгебраических уравнений, которое часто производится матричными методами. Векторы могут рассматриваться как матрицы, состоящие из одного столбца (или строки).

С помощью встроенных функций MathCAD матрицы можно объединять, выделять в них подмассивы, определять размеры массивов, максимальные, минимальные значения, нахождение собственных чисел и векторов. Обращаться к отдельным элементам вектора или матрицы можно используя нижний индекс. Для элемента матрицы указываются два индекса, один - для номера строки, другой - для номера столбца.

За нумерацию элементов векторов и матриц в MathCad отвечает переменная ORIGIN, принимающая значения 0 или 1. По умолчанию ORIGIN= $0$ 

Чтобы ввести нижний индекс, нужно нажать клавишу [после имени матрицы или выбрать команду  $X_n$  на панели Матрицы. Номер столбца матрицы отображается как верхний индекс, который заключен в угловые скобки, для чего используется кнопка Column на панели инструментов Matrix.

#### Создание матриц

Имеется два способа создания матриц.

1-й способ. Записать оператор присваивания, для введения правой части использовать команду Вставка → Матрица или на панели инструментов Матрица. В диалоговом окне указать размерность матрицы, т. е. количество ее строк *m* (Rows) и столбцов *n* (Columns). Далее на экране появится шаблон, в который нужно ввести значения элементов массива.

*Пример 4.1***.** Создание матрицы *А*(3×4) при помощи команды Вставка Матрица приведено на рис. 4.1.

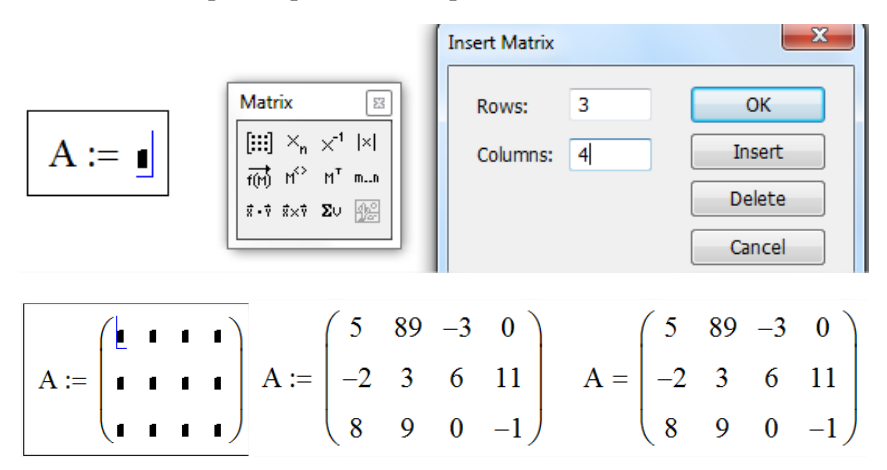

Рис. 4.1. Создание матрицы при помощи панели Матрица

**2-й способ**. Использование ранжированной переменной. Ранжированная переменная используется для определения индекса (номера) элемента массива.

*Пример 4.2***.** Создание матрицы *В*, состоящей из 2 строк и 3 столбцов, с использованием ранжированной переменной (рис. 4.2).

$$
\text{QRIGIN} := 1
$$
начальный индекс массива равным 1

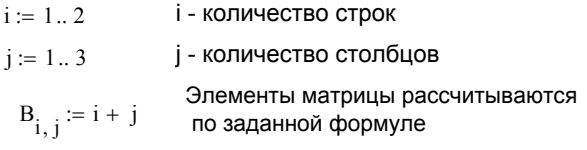

 $B = \begin{pmatrix} 2 \end{pmatrix}$ 3 3 4 4 5  $\Big($  $=\left(\begin{array}{ccc} 2 & 3 & 4 \\ 3 & 4 & 5 \end{array}\right)$ 

Рис. 4.2. Создание матрицы с использованием ранжированной переменной

# Команды панели инструментов Матрицы

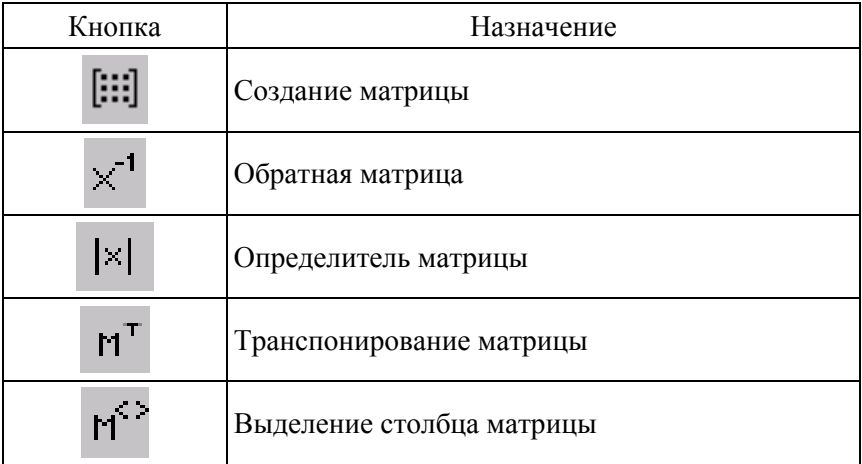

Фрагмент документа MathCAD с использованием команд панели инструментов Матрицы представлен на рис. 4.3.

ORIGIN := 1 начальный индекс массива равным 1 A 1 4 3 2 5 8 3 6 9 ſ I  $\mathsf{I}$  $\setminus$  $\backslash$  $\overline{\phantom{a}}$  $\overline{\mathcal{L}}$ J  $= 456$   $A^T$ 1 2 3 4 5 6 3 8 9 ſ L ļ.  $\setminus$  $\backslash$  $\overline{\phantom{a}}$  $\overline{\mathcal{L}}$ J  $= | 2 5 8 |$   $| A | = 12$  $2 \cdot A$ 2 8 6 4 10 16 6 12 18 ſ  $\mathbf{I}$  $\mathsf{I}$  $\setminus$  $\backslash$  $\overline{\phantom{a}}$  $\overline{\phantom{a}}$ J  $= 8 10 12$   $A^{-1}$  $-0.25$  $-1.5$ 1.417 0.5 0  $-0.167$  $-0.25$ 0.5  $-0.25$ ſ  $\mathbf{I}$  $\mathsf{I}$  $\setminus$  $\backslash$  $\overline{\phantom{a}}$  $\overline{\phantom{a}}$ J  $=$  | -1.5 0 0.5 |  $A^{\langle 1 \rangle}$ 1 4 3 ſ L Į  $\setminus$  $\backslash$  $\overline{\phantom{a}}$  $\overline{\phantom{a}}$ J =  $A \cdot A^{-1}$ 1 0 0 0 1 0 0 0 1 ſ  $\mathsf{I}$ ļ.  $\backslash$  $\backslash$  $\overline{\phantom{a}}$  $\overline{\phantom{a}}$ J =

Рис. 4.3. Примеры матричных вычислений в MathCAD

## **Функции для работы с векторами и матрицами**

Некоторые функции для работы с векторами и матрицами (V должен быть вектором, A может быть вектором либо матрицей):

length(V) – возвращает число элементов в векторе v;

last(V) – возвращает индекс последнего элемента;

max(A) – возвращает максимальный по значению элемент;

min(A) – возвращает минимальный по значению элемент.

# **Матричные функции**

Для работы с матрицами также существует ряд встроенных функций:

augment(M1, M2) – объединяет в одну матрицы М1 и М2, имеющие одинаковое число строк;

identity(n) – создает единичную квадратную матрицу размером  $n \times n$ ,  $(n -$  размер матрицы (число));

stack(MI, M2) – объединяет две матрицы M1 и M2, имеющие одинаковое число столбцов, сажая M1 над M2;

diag(V) – создает диагональную матрицу, элемент главной диагонали которой – вектор V;

cols(M) – возвращает число столбцов матрицы М;

rows(M) – возвращает число строк матрицы М;

rank(M) – возвращает ранг матрицы М;

tr(M) – возвращает след (сумму диагональных элементов) квадратной матрицы М;

mean(M) – возвращает среднее значение элементов массива M;

median(M) – возвращает медиану элементов массива M;

eigenvals(M) – возвращает вектор, элементами которого являются собственные значения матрицы M (M должна быть квадратной матрицей);

submatrix $(M,ir,ir,ic)$  – возвращает подмассив, состоящий из всех элементов, которые содержатся в строках с ir по jr и столбцах с ic по jc массива М.

*Пример 4.3***.** Требуется сформировать диагональную квадратную матрицу С(6×6). Значения элементов главной диагонали должны совпадать с номером строки/столбца.

Для получения диагональной матрицы в системе предусмотрена функция diag, которая имеет один параметр – вектор диагональных элементов. Поэтому формирование матрицы начинается с создания вспомогательного вектора, в который занесем элементы для диагонали. Для формирования этого вспомогательного вектора (например, с именем *s*), воспользуемся вспомогательной переменной, которая будет играть роль индекса (например, *i*). Тогда формирование диагональной матрицы может быть получено в результате операций, как это показано на рис. 4.4.

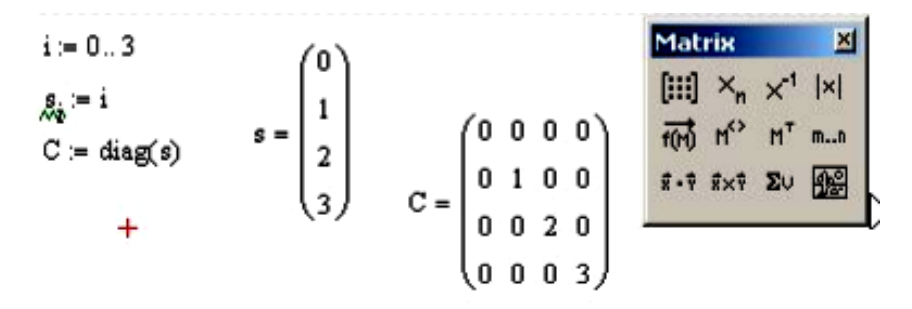

Рис. 4.4. Формирование диагональной матрицы

*Пример 4.4***.** Даны две матрицы A и В с размерностями 4×3 и 4×2 соответственно. Требуется объединить эти матрицы в одну матрицу C(4×5), причем, первыми столбцами новой матрицы должны быть столбцы матрицы А, а справа от этих элементов следовать столбцы матрицы В (методом «дописывания справа»). Для соединения двух матриц в одну матрицу можно использовать функцию augment (рис. 4.5), параметрами которой будут являться имена соединяемых матриц.

$$
A := \begin{pmatrix} 1 & 1 \\ 2 & 2 \\ 3 & 3 \end{pmatrix} \quad B := \begin{pmatrix} 5 \\ 5 \\ 5 \end{pmatrix}
$$
  

$$
\sum_{n=1}^{\infty} a \text{ segment}(A, B) \qquad C = \begin{pmatrix} 1 & 1 & 5 \\ 2 & 2 & 5 \\ 3 & 3 & 5 \end{pmatrix}
$$

| Matrix | X                           |
|--------|-----------------------------|
| [iii]  | $X_n \times 1 \times 1$     |
| [iv]   | $1^0 \times 1^0 \times 1^0$ |
| [iv]   | $1^0 \times 1^0 \times 1^0$ |
| [iv]   | $1^0 \times 1^0 \times 1^0$ |
| [iv]   | $1^0 \times 1^0 \times 1^0$ |

Рис. 4.5. Объединение двух матриц слева направо

*Пример 4.5.* Даны две матрицы: A с размерностью 2×3 и В с размерностью 3×3. Требуется объединить эти матрицы в одну матрицу С(5×3), так чтобы в новой матрице в качестве первых строк располагались строки матрицы А, а за ними должны следовать строки матрицы В.

Для соединения двух матриц в одну матрицу по правилу «друг под другом» можно использовать функцию stack (рис. 4.6), параметрами которой будут являться имена соединяемых матриц.

$$
A := \begin{pmatrix} 1 & 1 & 1 \\ 0 & 0 & 0 \end{pmatrix} \quad B := \begin{pmatrix} 2 & 2 & 2 \\ 3 & 3 & 3 \\ 4 & 4 & 4 \end{pmatrix} \quad \underset{\text{C.}}{\text{C.}} = \text{stack}(A, B)
$$

$$
C = \begin{pmatrix} 1 & 1 & 1 \\ 0 & 0 & 0 \\ 2 & 2 & 2 \\ 3 & 3 & 3 \\ 4 & 4 & 4 \end{pmatrix}
$$

$$
= \begin{pmatrix} 1 & 1 & 1 \\ 0 & 0 & 0 \\ 2 & 2 & 2 \\ 3 & 3 & 3 \\ 4 & 4 & 4 \end{pmatrix}
$$

Рис. 4.6. Объединение двух матриц по правилу «друг под другом»

*Пример 4.6.* Дана матрица A с размерностью 5×5. Требуется получить из этой матрицы подматрицу, в которую нужно включить элементы, расположенные в строках, начиная с номера 2 по номер 4, и столбцах, начиная с номера 0 по номер 5.

Для выделения подматрицы с номерами столбцов и строк представленными граничными значениями предусмотрена функция submatrix (рис. 4.7). Эта функция имеет пять параметров: имя матрицы, из которой производится выбор; начальный номер строки выбора; конечный номер строки выбора; начальный номер столбца выбора; конечный номер столбца выбора.

*Пример 4.7.* Дана матрица A(4×4). Требуется получить вектор, элементы которого будут представлять суммы элементов в столбцах матрицы. Для решения требуется подготовить вспомогательный вектор-строку из единичных элементов и выполнить умножение (рис. 4.8).

Рис. 4.7. Выделение подматрицы B из заданной матрицы A

$$
A := \begin{pmatrix} 1 & 2 & 3 & 4 \\ 1 & 2 & 3 & 4 \\ 1 & 2 & 3 & 4 \\ 1 & 2 & 3 & 4 \end{pmatrix}
$$
  

$$
C := E \cdot A
$$
  

$$
C = (4 \ 8 \ 12 \ 16)
$$

Рис. 4.8. Вычисление суммы элементов в столбце матриц

# **Контрольные вопросы**

- 1. Опишите способы создания массивов в MathCAD.
- 2. Как создать матрицу, вектор–строку, вектор–столбец?
- 3. Какие операторы служат для работы с матрицами?
- 4. Перечислите команды панели инструментов Матрицы.
- 5. Как вставить матричные функции?

6. Какая системная переменная определяет нижнюю границу индексации элементов массива?

### **Задания к лабораторной работе**

#### *Задание 1*

Создать квадратные матрицы А(5×5), В(5×5) вторым способом,  $A_{i,i} := i+n \cdot j, B_{i,i} := i+n+j,$  где *n* – номер варианта.

- Для матриц A, B найти обратные и транспонированные матрицы.

- Найти определители матриц A, B.

- Для матрицы А увеличить значения элементов в n раз.

- Для матрицы В увеличить значения элементов на n.

- Создать вектор C первым способом, количество элементов которого равно 6.

- Применить к матрицам А, В встроенные матричные функции (всевозможные) из приведенных в пункте "Функции для работы с векторами и матрицами"

- Применить к вектору С встроенные векторные функции.

- Применить ко всем матрицам и вектору общие встроенные функции.

- Получить вектор, элементы которого будут представлять суммы элементов в столбцах матрицы А.

#### *Задание 2*

Преобразовать матрицы в соответствии с вариантом задания. Значения матриц произвольные.

Вариант 1. Из матрицы Р(5×5) выделить минор, который образуется в результате вычеркивания из этой матрицы 5-й строчки и 1-го столбца.

Вариант 2. Дана матрица Р(6×4). Требуется выделить из матрицы вторую строку по порядку.

Вариант 3. Даны матрицы Р(4×4) и В2(5×5). Требуется получить из этих матриц два вектора. Первый вектор должен совпадать с четвертым столбцом матрицы Р, а второй – с нулевым столбцом матрицы B2.

Вариант 4. Из матрицы Р(4×4) выделить минор, который образуется в результате вычеркивания из этой матрицы третьей строчки и второго столбца.

Вариант 5. Требуется сформировать диагональную квадратную матрицу С(5×5). Значения элементов главной диагонали должны совпадать с номером строки.

Вариант 6. Дана матрица Р(3×3). Требуется получить из этой матрицы два вектора. Первый вектор должен совпадать с нулевым столбцом матрицы Р, второй – с 3-им столбцом матрицы Р.

Вариант 7. Даны две матрицы Р(2×2) и В2(4×2). Требуется объединить эти матрицы в одну матрицу С(6×2), причем, в новой матрице в качестве первых строк должны быть строки матрицы B2, а за ними должны следовать строки матрицы P.

Вариант 8. Даны две матрицы Р(4×3) и В(4×2). Требуется объединить эти матрицы в одну матрицу C(4×5), причем, первыми столбцами новой матрицы должны быть столбцы матрицы Р, а справа от этих элементов следовать столбцы матрицы В2.

Вариант 9. Требуется сформировать матрицу С(6×6) и найти сумму элементов в пятом столбце матрицы.

Вариант 10. Даны матрицы  $P(4\times5)$  и  $B2(4\times2)$  и выделить из матрицы P первый столбец по порядку и объединить его с матрицей B2 дописыванием справа.

# Лабораторная работа № 5

# РЕШЕНИЕ УРАВНЕНИЙ

Цель работы: изучить основные функции для решения уравнений в математическом пакете MathCAD.

Задачи: научиться решать СЛАУ встроенными функциями MathCAD, приобрести практические навыки решения уравнений численными и аналитическими способами в MathCAD

### Методические указания

Для решения уравнений используются встроенные функции, вызываемые командой Вставка → Функция → Решение уравнений.

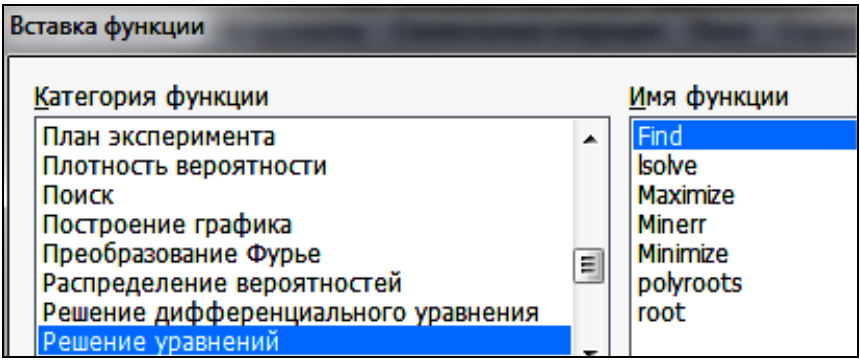

#### Численное решение нелинейного уравнения

Численное решение уравнения  $f(x) = 0$  осуществляется в два этапа. На первом этапе производится отделение корней на основе построения графика (рис. 5.1), т. е. установление интервалов, в каждом из которых находится только один корень. Пусть уравнение имеет вид:  $f(x) = 3x^2 + 2x - 7$ . На интервале [-2,2] уравнение имеет три действительных корня. За начальное приближение к корню можно взять любое значение х, наиболее близкое к истинному значению корня, принадлежащему одному из подинтервалов.

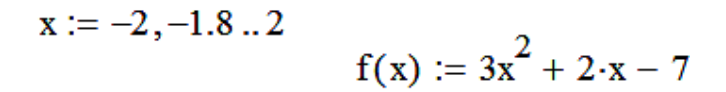

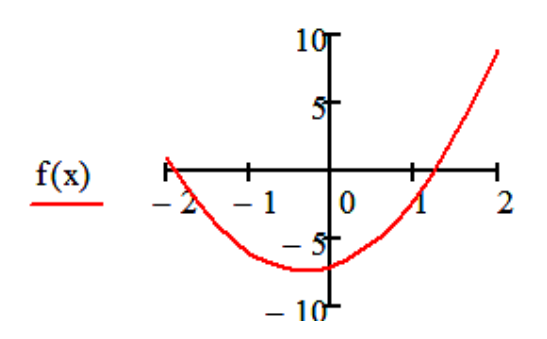

Рис. 5.1. Отделение корней на основе построения графика

На втором этапе осуществляется уточнение отделенных корней, т. е. доведение их значений до заданной точности.

Для простейших уравнений вида  $f(x) = 0$  решение в MathCAD находится с помощью функции  $root(f(x), x, a, b)$  (рис. 5.2).

Аргументы функции следующие:

 $f(x)$  – функция, определенная где-либо в рабочем документе, или выражение.

 $x$  - имя переменной, которая используется в выражении. Этой переменной перед использованием функции root необходимо присвоить числовое значение - начальное приближение при поиске корня.

 $a, b$  – границы интервала.

Чем точнее выбрано начальное приближение корня, тем быстрее будет root сходиться:

 $x = 0$ 

 $root(f(x), x) = 1.23$ 

 $root(f(x), x, 0, 2) = 1.23$ 

Рис. 5.2. Функция root с начальным приближением и с указанием границ интервала

### **Вычислительный блок Given .. Find**

Блок предназначен для приближенного нахождения действительных решений уравнений и систем (рис. 5.3) и имеет структуру:

- набрать начальное приближение – произвольное число  $x:=1$ ;

- набрать с клавиатуры директиву Given (дано);

- набрать уравнение с жирным знаком = на панели Булева алгебра или неравенство;

- набрать выражения с функциями Find.

$$
x := 1
$$
  
Given  

$$
3x3 + 2x2 - 7x = 0
$$
  
Find(x)  $\rightarrow \left(0 \frac{\sqrt{22}}{3} - \frac{1}{3} - \frac{\sqrt{22}}{3} - \frac{1}{3}\right) = (0 \quad 1.23 \quad -1.897)$ 

Рис. 5.3. Нахождение корней вычислительным блоком Given .. Find

*Пример 5.1.* Уточнение отделенных корней для уравнения 2*х* 3 –  $-10 \sin(x) + 3 \text{ приведено на рис. } 5.4.$ 

Уточнение корня на интервале [-2, -1.5] при начальном значении равном -2 и ограничении х≤0  $F(x) = 2x^3 - 10\sin(x) + 3$  $x = -2$  Given  $F(x) = 0$   $x \le 0$  $x1 := Find(x)$  $x1 = -1.84783$  $x1 = -1.848$  (с точностью 0.00 Проверка:  $F(xI) = 1.16 \times 10^{-6}$ Уточнение корня на интервале [1.2, 2] при начальном значении равном 1.5 и ограничении 1.2≤x≤2  $x = 1.5$ Given  $F(x) = 0$   $1.2 \le x \le 2$  $x2:= Find(x)$  $x2 = 1.51726$ x2=1.517 (с точностью 0.00 Проверка:  $F(x2) = -2.71 \times 10^{-8}$ 

Рис. 5.4. Уточнение отделенных корней для уравнения

#### Нахожление корней полинома

Для нахождения корней выражения, имеющего вид  $v_0 + v_1x +$  $+ ... v_{n-1} x^{n-1} + v_n x^n$ , лучше использовать функцию polyroots, нежели root. В отличие от функции root, функция polyroots не требует начального приближения и возвращает сразу все корни, как вещественные, так и комплексные и вызывается при помощи команды Вставка  $\rightarrow$  Функция  $\rightarrow$  Решение уравнения.

Функция Polyroots(v) - возвращает корни полинома степени *n*. Коэффициенты полинома находятся в векторе vector длины  $n + 1$ . Возвращает вектор длины *п*, состоящий из корней полинома. Функция coeffs на панели Символьные находит полиномиальные коэф- $\phi$ ициенты функции  $f(x)$ .

Пример 5.2. Решить уравнение с применением функции polyroots  $(p<sub>HC</sub>, 5.5)$ .

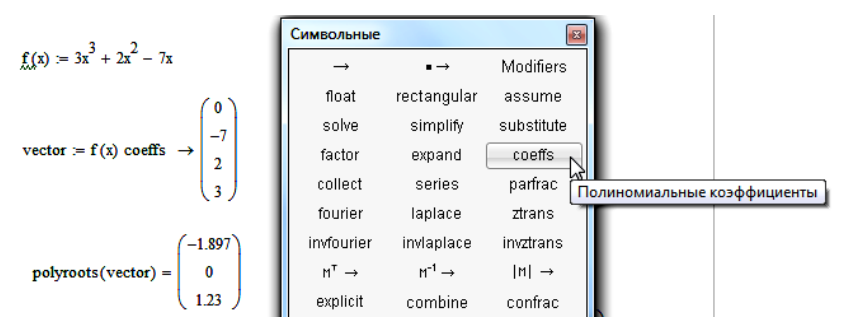

Рис. 5.5. Нахождение корней уравнения при помощи функции polyroots

#### Символьное решение уравнения

Имеются некоторые задачи, для которых возможности MathCAD позволяют находить решения в символьном (аналитическом) виде при помощи команды solve панели Символьные.

Решение уравнений в символьном виде позволяет найти точные или приближенные корни уравнения:

- если решаемое уравнение имеет параметр, то решение в символьном виде может выразить искомый корень непосредственно через параметр;

- если нужно найти все комплексные корни полинома со степенью меньше или равной 4, символьное решение даст их точные значения в одном векторе или в аналитическом или цифровом виде.

Нет необходимости приравнивать выражение к нулю. Если MathCAD не находит знака равенства, он предполагает, что требуется приравнять выражение нулю.

Пример 5.3. Решить уравнение в символьном виде (рис. 5.6).

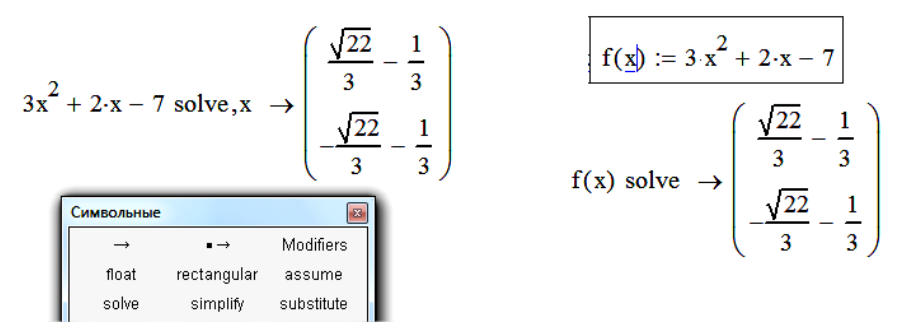

Рис. 5.6. Два способа применения команды solve

## Численное решение системы линейных алгебраических уравнений

При численном решении систем линейных уравнений используется вычислительный блок, открываемый служебным словом - директивой Given. Блок имеет следующую структуру:

- 1) Задание начальных приближений;
- 2) Given;
- 3) Уравнения;
- 4) Ограничительные условия;
- 5) Выражения с функцией find;
- 6) После этого будет получен ответ в виде вектора-столбца.

#### Пример 5.4. Решить численно систему алгеб-

раических уравнений. Для этого необходимо со-<br>вершить следующие действия:<br>1. Набрать начальные приближения – произ-<br>port use means:  $x=1$ ,  $y=1$ ,  $z=1$ ,

вольные числа: x:=1 y:=1 z:=1;

2. Набрать с клавиатуры директиву given (дано);

- 3. Набрать систему уравнений;
- 4. Набрать выражение otvet: =  $find(x,y,z)$ ;
- 5. Напечатать otvet  $=$ .

На рис. 5.7 показано решение системы уравнений в MathCAD:

x := 1 y := 1 z := 1  
\nGiven  
\n
$$
3x + 8y - 9z = 12
$$
  
\n $5x - 9y + 2z = 34$   
\n $8x - 6y + 5z = 98$   
\nOtvet := Find(x, y, z) Otvet =  $\begin{pmatrix} 11.457 \\ 3.913 \\ 5.964 \end{pmatrix}$ 

Рис. 5.7. Решение системы уравнений в MathCAD

Чтобы решить систему уравнений в символьном виде, необхолимо выполнить следующее:

1. Напечатать ключевое слово Given;

2. Напечатать уравнения в любом порядке ниже слова Given. Проверить, что для ввода знака = используется Ctrl + =;

3. Напечатать функцию Find, соответствующую системе уравнений;

4. Нажать символьный знак равенства  $\rightarrow$ .

На рис. 5.8 показано решение системы уравнений в символьном виде.

Команда Символы → Переменные → Вычислить позволяет решить уравнение относительно некоторой переменной и выразить его корни через остальные параметры уравнения.

Given

$$
x + 2 \cdot \pi \cdot y = a
$$

$$
4x + y = b
$$
  
Find(x,y)  $\rightarrow$  
$$
\left[\begin{array}{c} \frac{2 \cdot \pi \cdot b - a}{-1 + 8 \cdot \pi} \\ \frac{-(-4 \cdot a + b)}{-1 + 8 \cdot \pi} \end{array}\right]
$$

Рис. 5.8. Решение системы уравнений в символьном виде

60

## Решение систем уравнений матричным методом

Рассмотрим систему n линейных алгебраических уравнений относительно *n* неизвестных  $x_1, x_2, ..., x_n$ .

$$
\begin{cases} a_{11}x_1 + a_{12}x_2 + \dots + a_{1n}x_n = b_1, \\ a_{21}x_1 + a_{22}x_2 + \dots + a_{2n}x_n = b_2, \\ \dots \\ a_{n1}x_1 + a_{n2}x_2 + \dots + a_{nn}x_n = b_n. \end{cases}
$$

Система линейных уравнений записывается в матричном виде:  $Ax = b$ , rge:

$$
A = \begin{bmatrix} a_{11} & a_{12} & \dots & a_{1n} \\ a_{21} & a_{22} & \dots & a_{2n} \\ \dots & \dots & \dots & \dots \\ a_{n1} & a_{n2} & \dots & a_{nn} \end{bmatrix}, \quad x = \begin{bmatrix} x_1 \\ x_2 \\ \dots \\ x_n \end{bmatrix}, \quad b = \begin{bmatrix} b_1 \\ b_2 \\ \dots \\ b_n \end{bmatrix}
$$

Если det  $A \neq 0$  то система или эквивалентное ей матричное уравнение имеет единственное решение.

Пример 5.5. Решение СЛАУ матричным способом.

$$
\begin{cases}\nx_1 + 2x_2 + 3x_3 + 4x_4 = 30 \\
-x_1 + 2x_2 - 3x_3 + 4x_4 = 10 \\
x_2 - x_3 + x_4 = 3 \\
x_1 + x_2 + x_3 + x_4 = 10\n\end{cases}
$$

Запишем в матричном виде:

$$
\mathbf{A}_{\mathbf{w}} := \begin{pmatrix} 1 & 2 & 3 & 4 \\ -1 & 2 & -3 & 4 \\ 0 & 1 & -1 & 1 \\ 1 & 1 & 1 & 1 \end{pmatrix} \qquad \mathbf{b} := \begin{pmatrix} 30 \\ 10 \\ 3 \\ 10 \end{pmatrix}
$$

$$
|\mathbf{A}| = -4
$$

$$
\mathbf{w} \cdot \mathbf{A}^{-1} \cdot \mathbf{b} \qquad \mathbf{x} = \begin{pmatrix} 1 \\ 2 \\ 3 \\ 4 \end{pmatrix}
$$

61

#### Решение систем уравнений с помощью функции Isolve

Системы линейных уравнений удобно решать с помощью функции Isolve (Вставка  $\rightarrow \Phi$ ункция  $\rightarrow$  Решение уравнений).

Функция  $lsolve(A, b) - *BSB*$ ращает вектор решения *х* такой, что  $Ax = b$ .

**Пример 5.6.** Решение СЛАУ с помощью функции Isolve.

$$
\mathbf{x} := \text{lsolve}(\mathbf{A}, \mathbf{b})
$$
\n
$$
\mathbf{x} = \begin{pmatrix} 1 \\ 2 \\ 3 \\ 4 \end{pmatrix}
$$

## Решение системы уравнений методом Гаусса

Метод Гаусса, его еще называют методом Гауссовых исключений, состоит в том, что систему уравнений приводят последовательным исключением неизвестных к эквивалентной системе с треугольной матрицей.

В матричной записи это означает, что сначала (прямой ход метода Гаусса) элементарными операциями над строками приводят расширенную матрицу системы к ступенчатому виду, а затем (обратный ход метода Гаусса) эту ступенчатую матрицу преобразуют так, чтобы в первых *п* столбцах получилась единичная матрица. Последний  $(n + 1)$  столбец этой матрицы содержит решение системы.

В MathCAD прямой и обратный ходы метода Гаусса выполняет функция rref(A).

Пример 5.7. Решение системы уравнений методом Гаусса в MathCAD приведено на рис. 5.9.

$$
\begin{bmatrix} x_1 + 2x_2 + 3x_3 + 4x_4 = 30 \\ -x_1 + 2x_2 - 3x_3 + 4x_4 = 10 \\ x_2 - x_3 + x_4 = 3 \\ x_1 + x_2 + x_3 + x_4 = 10 \end{bmatrix} \qquad A := \begin{bmatrix} 1 & 2 & 3 & 4 \\ -1 & 2 & -3 & 4 \\ 0 & 1 & -1 & 1 \\ 1 & 1 & 1 & 1 \end{bmatrix} \qquad A := \begin{bmatrix} 30 \\ 10 \\ 3 \\ 10 \end{bmatrix}
$$

 $ORIGIN := 1$ 

Формирование расширенной матрицы системы:

A1 := augment(A, b)  
A1 = 
$$
\begin{pmatrix} 1 & 2 & 3 & 4 & 30 \ -1 & 2 & -3 & 4 & 10 \ 0 & 1 & -1 & 1 & 3 \ 1 & 1 & 1 & 1 & 10 \ \end{pmatrix}
$$

Приведение расширенной матрицы к ступенчатому виду (прямой и обратный ходы метода Гаусса

A2 := rref(A1)  
\nA2 = 
$$
\begin{pmatrix}\n1 & 0 & 0 & 0 & 1 \\
0 & 1 & 0 & 0 & 2 \\
0 & 0 & 1 & 0 & 3 \\
0 & 0 & 0 & 1 & 4\n\end{pmatrix}
$$
\n
$$
x = \begin{pmatrix}\n1 \\
2 \\
3 \\
4\n\end{pmatrix}
$$
\nTposepka:  
\nA · x - b = 
$$
\begin{pmatrix}\n0 \\
0 \\
0 \\
0 \\
0\n\end{pmatrix}
$$

Рис. 5.9. Решение системы уравнений методом Гаусса в MathCAD

## **Решение систем уравнений с помощью функции Minner**

Для решения системы уравнений с помощью функции Find необходимо выполнить следующее:

1. Задать начальное приближение для всех неизвестных, входящих в систему уравнений.

2. Напечатать ключевое слово Given. Оно указывает MathCAD, что далее следует система уравнений;

3. Ввести уравнения и неравенства в любом порядке. Использовать [Ctrl] = для печати символа = Между левыми и правыми частями неравенств может стоять любой из символов  $\leq, \geq, \geq$  и  $\leq$ ;

4. Ввести любое выражение, которое включает функцию Minerr например: x:=Міnerr(x, y). Функция Міnerr(x1, x2, ...) - возвращает приближенное решение системы уравнений. Число аргументов должно быть равно числу неизвестных. Между функциями Find и Minerr существует принципиальные различия. Первая функция используется, когда решение реально существует. Вторая функция пытается найти максимальное приближение даже к несуществующему решению путем минимизации среднеквадратической погрешности решения. Если в результате поиска не может быть получено дальнейшее уточнение текущего приближения к решению, Minner возвращает это приближение. Функция Find в этом случае возврашает сообщение об ошибке.

**Пример 5.8.** Решение системы уравнений 
$$
\begin{cases} x^2 + y^2 = 9 \\ y + x = 5 \end{cases}
$$
с функцией

Minerr

Выделим из уравнений у и построим графики (рис. 5.10):  $x = -4$ ,  $-3.9...4$ ,  $v(x) = 5 - x$ 

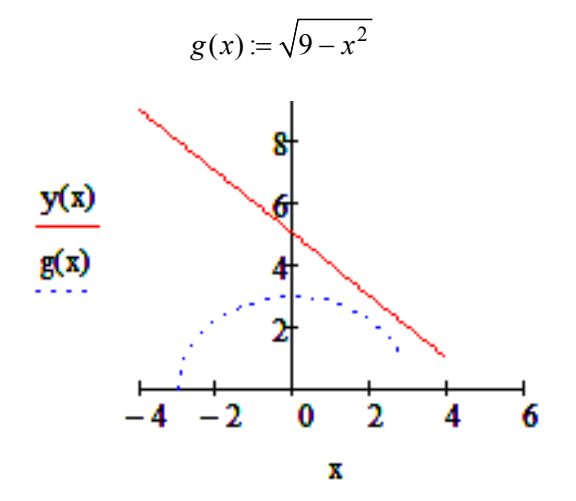

Рис. 5.10. Графики системы уравнений

Из рисунка видно, что графики функций не пересекаются, следовательно, система не имеет решений. Но так как графики проходят рядом можно применить функцию Minner для решения системы уравнений (рис. 5.11), возвращающую текущее приближение к решению

```
x := 1 y := 1Given
  x^2 + y^2 = 9y + x = 5Minerr(x, y) = \begin{pmatrix} 2.1409908686337347 \\ 2.140990832408714 \end{pmatrix}
```
Рис. 5.11. Применение функции Minner для решения системы уравнений

#### Задачи оптимизации

Задача оптимизации - это математическая модель определенного процесса производства продукции, его распределение, хранение и переработки. Решение такой задачи называют планом производства, т. е. это те неизвестные, которые нам надо найти, например, количество продукции, которое даст максимальную прибыль. Задача оптимизации - поиск экстремума, то есть, максимального или минимального значения определенной функции, которую называют целевой функцией, например, это может быть функция прибыли выручка минус затраты.

Пример 5.9. Решение задачи производственного планирования.

Фирма производит строительные изделия двух видов А1 и А2 с помощью последовательной обработки каждой из них в трех цехах. Исходные данные задачи приведены в табл. 5.1.

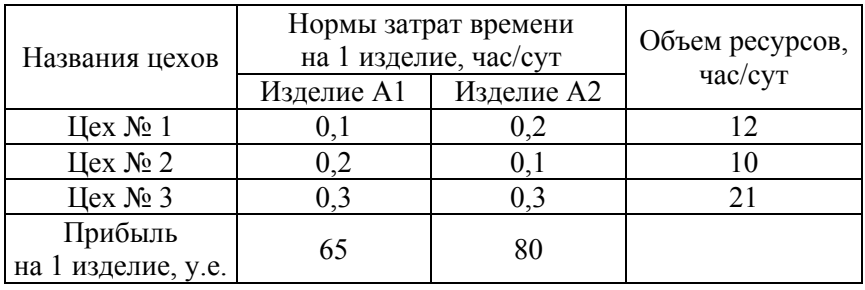

#### Исхолные ланные залачи

Определить количества  $x_i$ ,  $j = 1,2$ , изделий  $A_i$ , которые необходимо изготовить для достижения максимальной прибыли

$$
F = 65x_1 + 80x_2 \to \text{max},\tag{5.1}
$$

т. е. найти оптимальный план суточного выпуска изделий А1 и А2.

Значения  $x_1$  и  $x_2$  не могут быть выбраны произвольно, так как существуют ограничения на суточное время работы в цехах. Эти ограничения записываются в виде

$$
\begin{cases}\n0, 1x_1 + 0, 2x_2 \le 12 \\
0, 2x_1 + 0, 1x_2 \le 10 \\
0, 3x_1 + 0, 3x_2 \le 21\n\end{cases}
$$
\n(5.2)

Кроме того, значения x1 и x2 не могут быть отрицательными  $x_1 \ge 0$ ,  $x_2 \geq 0$ . Требуется найти такое неотрицательное решение  $x_1, x_2$  системы линейных неравенств (5.2), при котором целевая функция (5.1) принимает максимальное значение. Введем следующие обозначения:

Вектор  $X$  – количество изделий A1 и A2. Возьмем начальное приближение равное 1.

Вектор С – прибыль на изделие А1 и А2.

Матрица М содержит коэффициенты при неизвестных в левой части ограничений (5.2).

Вектор  $V$  – правые части исходных неравенств (5.2).

Так как необходимо найти максимальную прибыль, решение задачи в системе MathCAD будем проводить с помощью вычислительного блока Given…Maximize, вызов которого представлен на рис. 5.12.

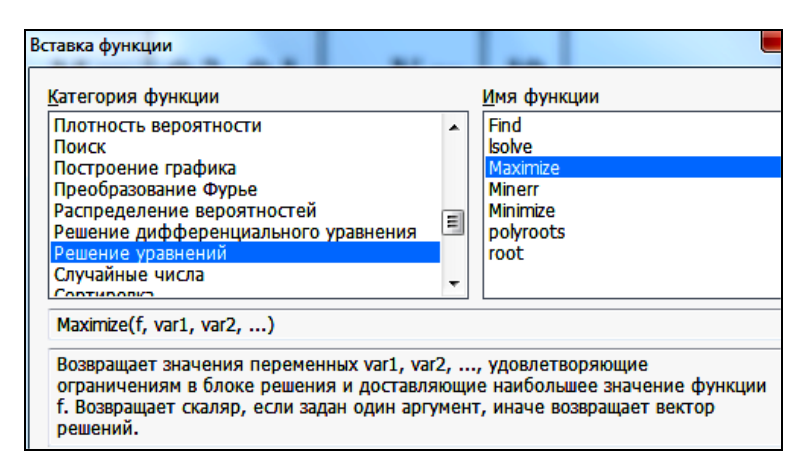

Рис. 5.12. Вызов функции Мaximize

Решение задачи в системе MathCAD с помощью вычислительного блока Given…Maximize представлено на рис. 5.13.

$$
X := \begin{pmatrix} 1 \\ 1 \end{pmatrix} \qquad \text{g}_{\mathcal{S}} := \begin{pmatrix} 65 \\ 80 \end{pmatrix} \qquad \text{M} := \begin{pmatrix} 0.1 & 0.2 \\ 0.2 & 0.1 \\ 0.3 & 0.3 \end{pmatrix} \qquad \text{M} := \begin{pmatrix} 12 \\ 10 \\ 21 \end{pmatrix}
$$
  
\n
$$
\text{g}_{\mathcal{S}}(X) := C \cdot X
$$
  
\nGiven  
\n
$$
M \cdot X \le V \qquad X \ge 0
$$
  
\n
$$
X := \text{Maximize}(F, X)
$$
  
\n
$$
X = \begin{pmatrix} 20 \\ 50 \end{pmatrix} \qquad F(X) = 5.3 \times 10^3
$$

Рис. 5.13. Решение задачи производственного планирования

Ответ: для достижения максимальной прибыли в размере 5300 у. е. фирма должна изготовить 20 изделий А1 и 50 изделий А2.

*Пример 5.10.* Решение задачи рационального раскроя материала. При производстве ячеистого бетона по резательной технологии из однородного массива получают готовые мелкие блоки трех типоразмеров (1, 2, 3), причем возможны 4 варианта раскроя этого массива, приведенные на рис. 5.14 с указанием отходов в виде штриховки.

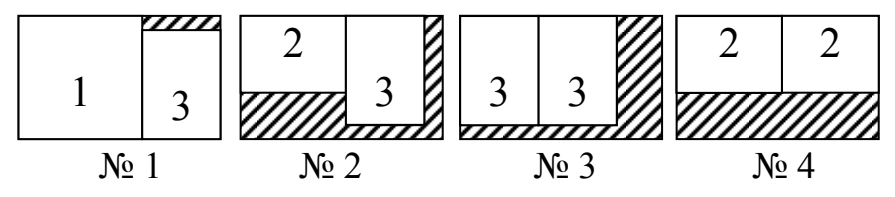

Рис. 5.14. Варианты раскроя блоков трех типоразмеров

Необходимо получить не менее 10 блоков 1-го типа, 10 блоков 2-типа и 16 блоков 3-го типа в каждой партии раскроя. Число блоков *j*-го типа при *i*-м способе раскроя задается матрицей, в которой в процентах от массы массива представлен объем отходов Pj. Необходимо соблюсти комплектность блоков и минимизировать отходы ячеисто-бетонной массы. Исходные данные задачи приведены в табл. 5.2.

Таблина 5.2

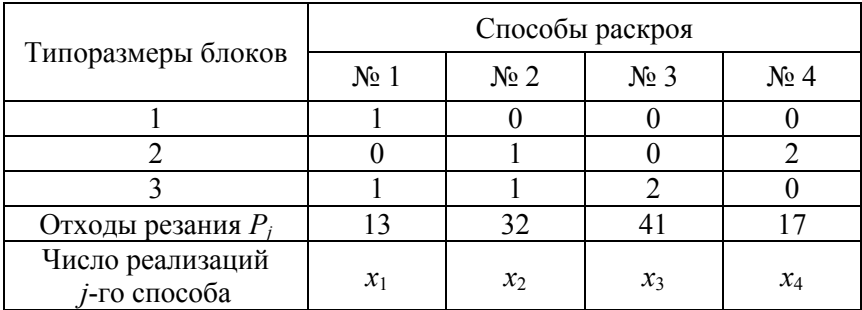

#### Исходные данные задачи

68

Определить число реализаций каждого способа раскроя  $x_i$  для минимизации отходов ячеисто-бетонной массы. Запишем целевую функцию:

$$
F = 13 \cdot x_1 + 32 \cdot x_2 + 41 \cdot x_3 + 17 \cdot x_4 \to \min \tag{5.3}
$$

Ограничения на комплектность блоков запишем в виде неравенств:

$$
\begin{cases}\nx_1 \ge 10 \\
x_2 + 2x_4 \ge 10 \\
x_1 + x_2 + 2x_3 \ge 16\n\end{cases}
$$
\n(5.4)

Требуется найти такое неотрицательное решение  $x_1, x_2, x_3, x_4$  системы линейных неравенств (5.4), при котором целевая функция (5.3) принимает минимальное значение. Введем следующие обозначения:

Вектор  $X$  – количество числа реализаций способов раскроя. Возьмем начальное приближение равное 1.

Вектор  $P$  – отходы резания при каждом способе раскроя.

Матрица М содержит коэффициенты при неизвестных в левой части ограничений (5.4).

Вектор  $V$  – правые части исходных неравенств (5.4).

Решение задачи в системе MathCAD с помощью вычислительного блока Given...Minimize представлено на рис. 5.15 и 5.16.

$$
M := \begin{pmatrix} 1 & 0 & 0 & 0 \\ 0 & 1 & 0 & 2 \\ 1 & 1 & 2 & 0 \end{pmatrix} \quad P := \begin{pmatrix} 13 \\ 32 \\ 41 \\ 17 \end{pmatrix} \quad X = \begin{pmatrix} 1 \\ 1 \\ 1 \\ 1 \end{pmatrix} \quad V := \begin{pmatrix} 10 \\ 10 \\ 16 \end{pmatrix}
$$

Рис. 5.15. Исходные данные в матричном виде

$$
F(X) := X \cdot P
$$

Given

$$
M \cdot X \ge V \qquad X \ge 0
$$
  

$$
X := \text{Minimize}(F, X) \qquad X = \begin{pmatrix} 16 \\ 0 \\ 0 \\ 5 \end{pmatrix} \qquad F(X) = 293
$$

Рис. 5.16. Решение задачи рационального раскроя материала при помощи встроенной функции Minimize

Ответ: для получения минимальных отходов ячеисто-бетонной массы необходимо раскроить массив 1-м способом 16 раз и вторым -5 раз.

### Контрольные вопросы

1. Как можно решить нелинейное уравнение в MathCAD?

- 2. Как найти начальное приближение корня уравнения?
- 3. Для чего используется функция polyroots?
- 4. Как можно решить систему линейных уравнений?
- 5. Как можно решить систему нелинейных уравнений?

6. Какие функции для решения одного уравнения в MathCAD вы знаете? В чем их отличие?

7. Назовите функции для решения систем уравнений в MathCAD и особенности их применения.

8. Дайте сравнительную характеристику функциям Find и Minerr.

9. Какие уравнения называются матричными? Как решать матричные уравнения? Назовите способы решения матричных уравнений.

10. Как символьно решить уравнение или систему уравнений в MathCAD? Какой знак равенства используется?

11. Назначение задач оптимизации.

#### Задания к лабораторной работе

#### Задание 1

Построить график функции  $f(x)$  и приблизительно определить один из корней уравнения. Решить уравнение  $f(x) = 0$  с помощью встроенной функции root.

Таблина 5.3

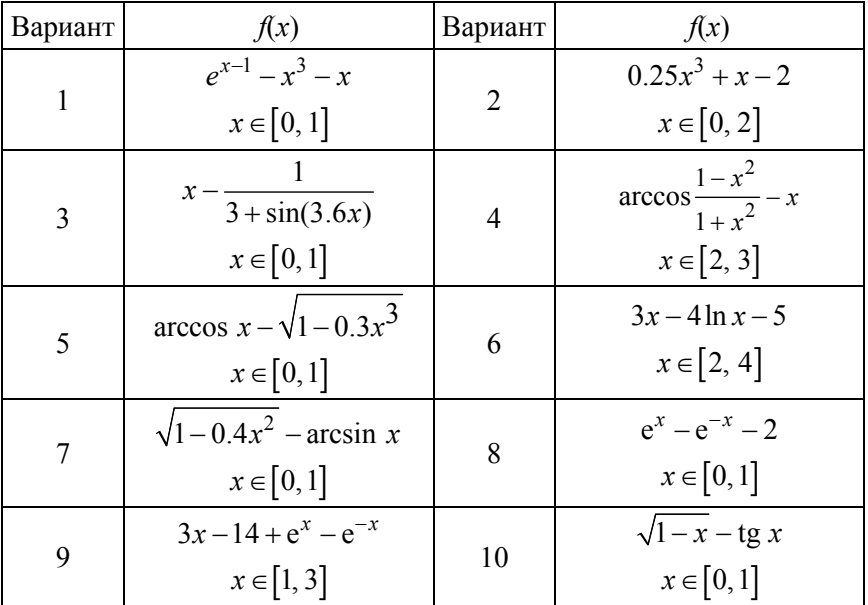

Задания для самостоятельной работы

## Задание 2

Для полинома  $g(x)$  выполнить следующие действия:

1. С помощью команды Символы - Коэффициенты полинома создать вектор V, содержащий коэффициенты полинома.

2. Решить уравнение  $g(x) = 0$  с помощью функции polyroots.

3. Решить уравнение символьно, используя команду Символы -Переменные → Вычислить.

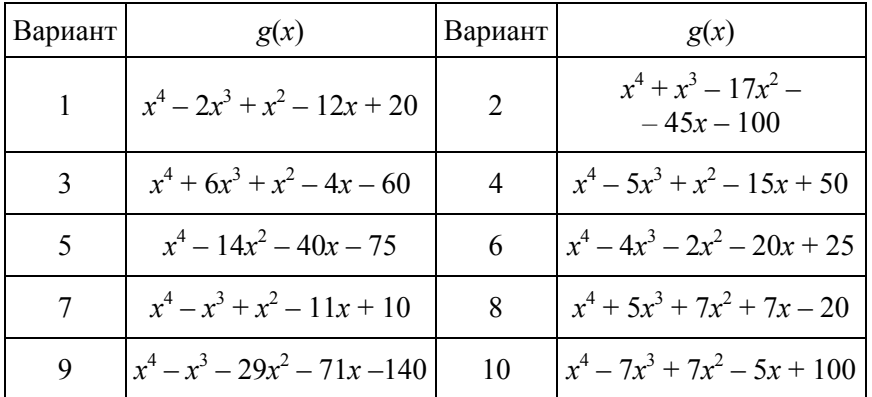

# Задания для самостоятельной работы

# *Задание 3*

Решить систему линейных уравнений:

- матричным способом и используя функцию lsolve;
- методом Гаусса;
- используя функцию Find.

Таблица 5.5

## Задания для самостоятельной работы

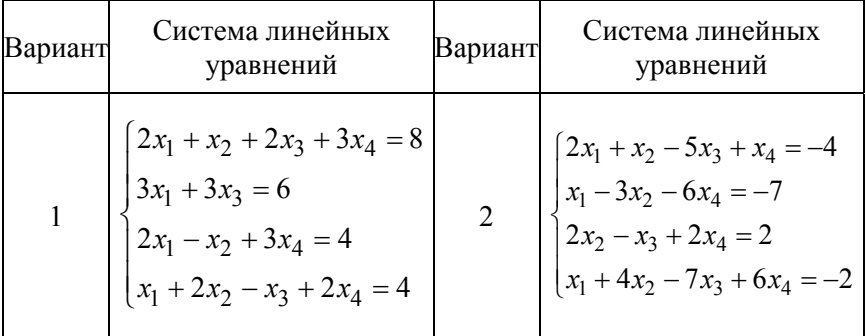
# Окончание табл. 5.5

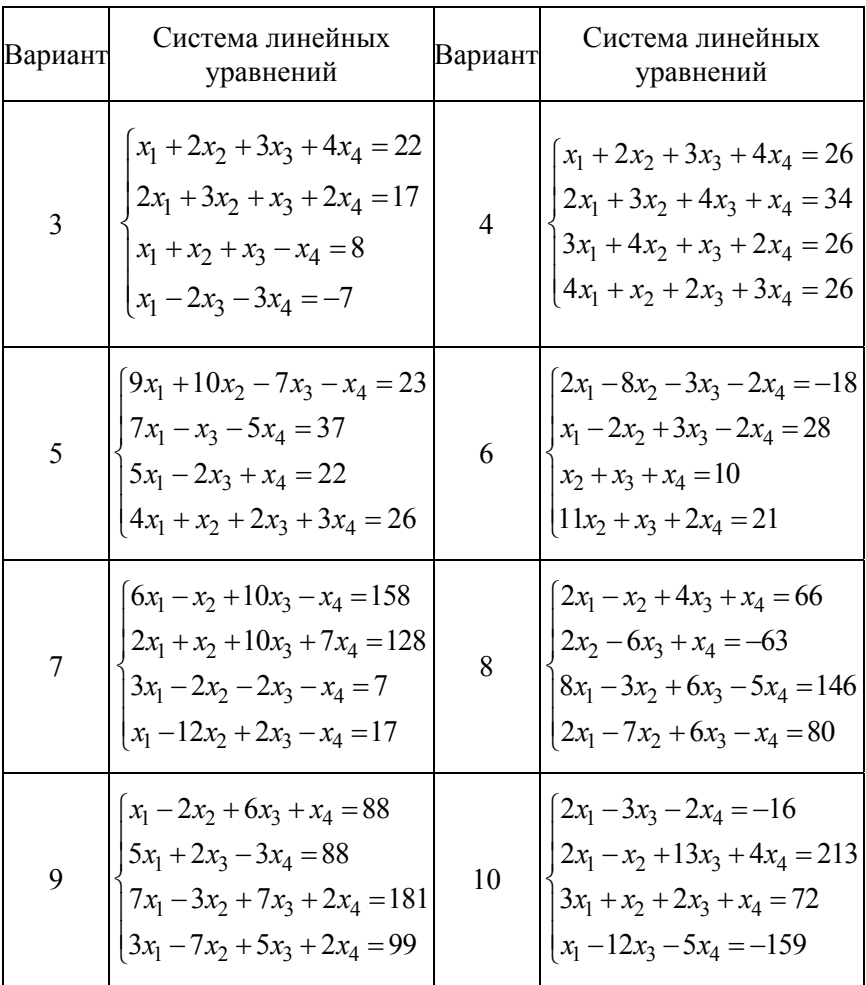

## *Задание 4*

Преобразовать нелинейные уравнения системы к виду *f* 1(*x*) = *y* и *f* 2 (*y*)= *x*. Построить их графики и определить начальное приближение решения. Решить систему нелинейных уравнений с помощью функции Minerr.

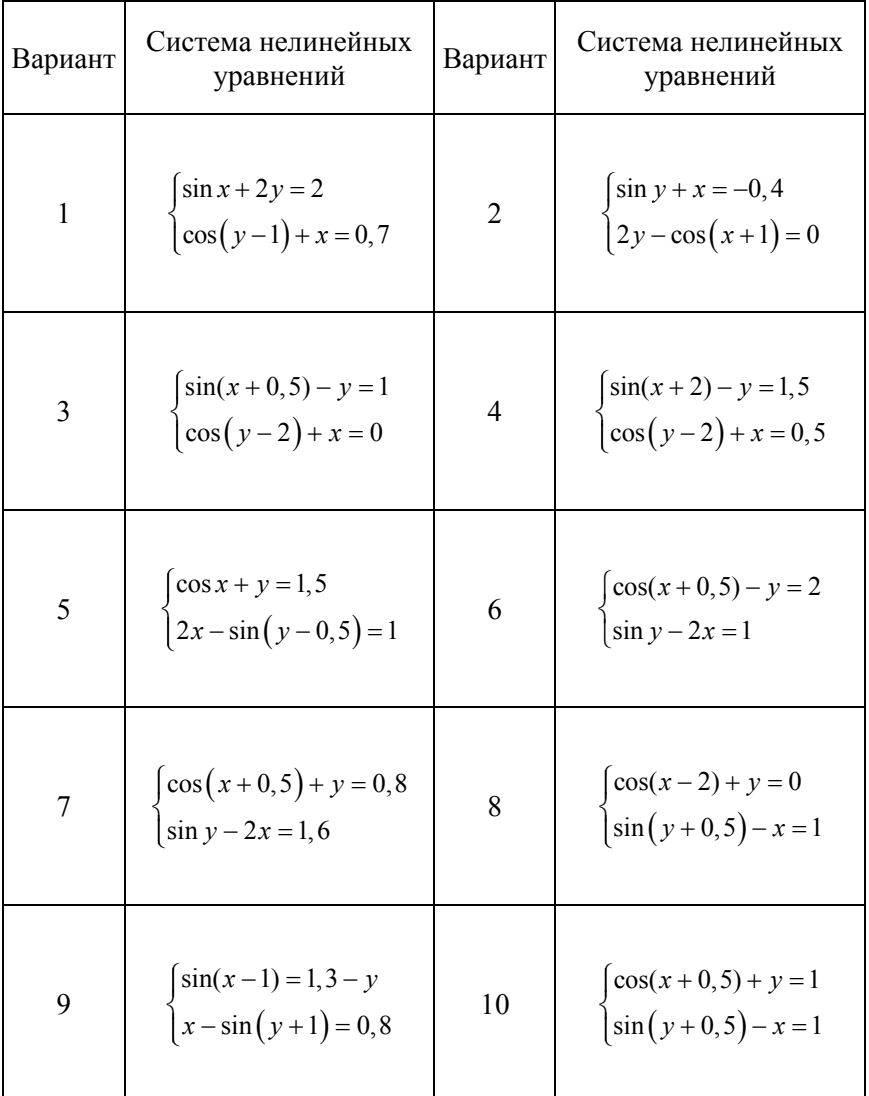

# Задания для самостоятельной работы

### *Задание 5*

Символьно решить системы уравнений.

$$
\begin{cases}\n3x + 4 \pi y = a \\
2x + y = b\n\end{cases}\n\begin{cases}\n2y - \pi z = a \\
\pi z - z = b \\
3y + x = c\n\end{cases}
$$

## *Задание 6*

Для производства строительных изделий А и B используется три вида сырья. На производство единицы изделия А требуется затратить сырья первого вида *a*1 кг, сырья второго вида – *a*2 кг, третьего – *a*3 кг. На производство единицы изделия В требуется затратить сырья первого вида *b*1 кг, сырья второго вида – *b*2 кг, третьего – *b*3 кг. Производство обеспечено сырьем первого вида в количестве *t*1 кг, второго вида в количестве *t*2 кг, третьего вида *t*3 кг. Прибыль от реализации единицы готового изделия А составляет *r*1 денежных единиц, изделия В – *r*2 денежных единиц. Составить план выпуска изделий, обеспечивающий максимальную прибыль.

Таблица 5.7

| Вариант | al | a2 | a3             | b1             | b2 | b3 | t1  | t2  | t3  | r1             | r2             |
|---------|----|----|----------------|----------------|----|----|-----|-----|-----|----------------|----------------|
|         | 5  | 4  | 3              | 3              | 3  | 4  | 750 | 630 | 700 | 5              | 6              |
| 2       | 6  | 4  | 3              | 2              | 3  | 4  | 600 | 520 | 600 | 6              | 3              |
| 3       | 4  | 3  | 3              | 3              | 4  | 5  | 440 | 393 | 450 | 6              | 5              |
| 4       | 3  | 3  | $\mathcal{D}$  | $\overline{2}$ | 3  | 5  | 273 | 300 | 380 | 4              | 5              |
|         | 2  | 3  | 3              |                | 6  | 7  | 438 | 747 | 812 | 7              | 5              |
| 6       | 4  | 3  | $\overline{2}$ | 3              | 4  | 6  | 488 | 454 | 546 | $\overline{2}$ | 4              |
|         | 8  | 6  | 3              | 2              | 3  | 2  | 840 | 870 | 560 | 6              | $\overline{2}$ |
| 8       | 5  | 3  | $\overline{2}$ | 2              | 3  | 3  | 505 | 378 | 393 |                | 4              |
| 9       | 6  | 4  | 3              | 2              | 3  | 4  | 600 | 520 | 600 | 6              | 3              |
| 10      | ↑  | 3  | ↑              | 3              | 6  | 8  | 428 | 672 | 672 | 3              | 8              |

Задания для самостоятельной работы

### *Задание 7*

Для приготовления  $b_0$  кг бетонной смеси с заданными свойствами используются вещества *Aj*, *j=*1,2,3. B *xj* кг вещества *Aj* содержится *aijxi* кг химического элемента *Bi*, *i*=1,2. Содержание элемента *Bi* в смеси должно заключаться в пределах от  $b_i'$  до  $b_i''$  кг. Стоимость 1 кг вещества *Aj* составляет *Cj* у.е.

Таблица 5.6

| Вариант        | $a_{11}$ | $a_{12}$ | $a_{13}$ | $a_{21}$ | $a_{22}$ | $a_{23}$ | $b_i'$ | $b_i'$ | $b''_i$ | $b''_i$ | $b_0$ | $C_1$ | C <sub>2</sub> | $C_3$ |
|----------------|----------|----------|----------|----------|----------|----------|--------|--------|---------|---------|-------|-------|----------------|-------|
| 1              | 0.1      | 1.0      | 0,6      | 0,1      | 0,5      | 0,4      | 3,2    | 5,0    | 7,0     | 5,2     | 15    | 5     | 14             | 5     |
| $\overline{2}$ | 0.2      | 0.9      | 0,5      | 0,6      | 0,6      | 0,5      | 3,4    | 4,8    | 6,8     | 5,4     | 20    | 6     | 13             | 14    |
| 3              | 0,3      | 0.8      | 0,7      | 0,2      | 0,7      | 0,6      | 3,6    | 4,6    | 6,6     | 5,6     | 25    | 7     | 12             | 6     |
| 4              | 0.4      | 0,7      | 0.4      | 0,7      | 0,8      | 0,7      | 3,8    | 4,4    | 6,4     | 5,8     | 30    | 8     | 11             | 13    |
| 5              | 0,5      | 0.6      | 0,8      | 0,3      | 0,9      | 0,8      | 4,0    | 4,2    | 6,2     | 6,1     | 35    | 9     | 10             | 7     |
| 6              | 0,6      | 0,5      | 0,3      | 0,8      | 1,0      | 0,9      | 4,2    | 4,0    | 6,0     | 6,2     | 40    | 10    | 9              | 12    |
| 7              | 0,7      | 0.4      | 0,9      | 0,4      | 0,1      | 1,0      | 4,4    | 3,8    | 5,8     | 6,4     | 45    | 11    | 8              | 8     |
| 8              | 0,8      | 0,3      | 0,2      | 0,9      | 0,2      | 0,3      | 4,6    | 3,6    | 5,6     | 6,6     | 50    | 12    | 7              | 11    |
| 9              | 0,9      | 0,2      | 1,0      | 0,5      | 0,3      | 0,2      | 4,8    | 3,4    | 5,4     | 6,8     | 55    | 13    | 6              | 9     |
| 10             | 1,0      | 0,1      | 0,1      | 1,0      | 0,4      | 0,1      | 5,0    | 3,2    | 5,2     | 7,0     | 60    | 14    | 5              | 10    |

Задания для самостоятельной работы

### **Литература**

1. Глушаков, С. В. Математическое моделирование MathCAD 2000, MatLab 5: учебный курс / С. В. Глушаков, И. А. Жакин, Т. С. Хачиров. – Харьков, М.: Фолио: АСТ, 2001. – 524 с.

2. Дьяконов, В. Mathcad 2001: учебный курс / В. Дьяконов. – СПб.: Питер – Москва, 2001. – 624 c.

3. Кирьянов, Д. Mathcad 15/Mathcad Prime 1.0 / Д. Кирьянов. – БХВ-Петербург. – Москва, 2012. – 432 c.

4. Кудрявцев, Е. М. Справочник по MathCad 11 / Е. М. Кудрявцев. – М.: ДМК Пресс, 2005. – 180 с.

5. Макаров, Е. Г. Mathcad: учебный курс / Е. Г. Макаров. – СПб.: Питер, 2009. – 384 с.

6. Плис, А. И. MathCad-2000 : математический практикум / А. И. Плис, Н. А. Сливина. – М.: Финансы и статистика, 2002. – 654 с.

7. Поршнев, С. В. Компьютерное моделирование физических процессов с использованием пакета MathCad: учебное пособие / С. В. Поршнев. – М.: Горячая линия-Телеком, 2002. – 252 с.

8. Ракитин, В. И. Руководство по методам вычислений и приложения MathCad: учебное пособие / В. И. Ракитин. – М.: ФИЗМАТЛИТ, 2005. – 264 с.

9. Щепетов, А. Г. Автоматизация инженерных расчетов в среде Mathcad / А. Г. Щепетов. – Москва: Стандартинформ, 2006. – 264 c.

Учебное издание

## **РЕШЕНИЕ СТРОИТЕЛЬНО-ТЕХНОЛОГИЧЕСКИХ ЗАДАЧ В ПАКЕТЕ MATHCAD**

Лабораторный практикум для студентов специальности 1-70 01 01 «Производство строительных изделий и конструкций»

> Составители: **СЕНЬКО** Ольга Брониславовна **ЗЕЛЕНКОВСКАЯ** Жанна Леонидовна

> Редактор *Е. В. Герасименко* Компьютерная верстка *Е. А. Беспанской*

Подписано в печать 25.06.2020. Формат  $60\times84$   $^1/_{16}$ . Бумага офсетная. Ризография. Усл. печ. л. 4,53. Уч.-изд. л. 3,55. Тираж 100. Заказ 307.

Издатель и полиграфическое исполнение: Белорусский национальный технический университет. Свидетельство о государственной регистрации издателя, изготовителя, распространителя печатных изданий № 1/173 от 12.02.2014. Пр. Независимости, 65. 220013, г. Минск.